#### **BAB V**

## **IMPLEMENTASI DAN PENGUJIAN SISTEM**

#### **5.1 HASIL IMPLEMENTASI**

Implementasi adalah kegiatan dimana petampilan diterjemahkan menjadi suatu program yang dapat dioperasikan. Pada kegiatan ini dilakukan pengkodean program dengan menggunakan *Dreamweaver* dan database *MySQL*.

#### **5.1.1 Implementasi Tampilan** *Output*

Implementasi Tampilan *output* merupakan tampilan dari keluaran pada Sistem informasi Pemesanan Menu Makanan pada Bimimi Corner Jambi yang telah dirancang. Berikut adalah tampilan *output* dari sistem yang telah dirancang :

1. Laporan Nota Transaksi

Tampilan *output* laporan Nota Transakiini menampilkan informasi Menu mengenai Nota Transaksi pada Bimimi Corner Jambi. Di bawah ini merupakan tampilan dari *output* data Meja.

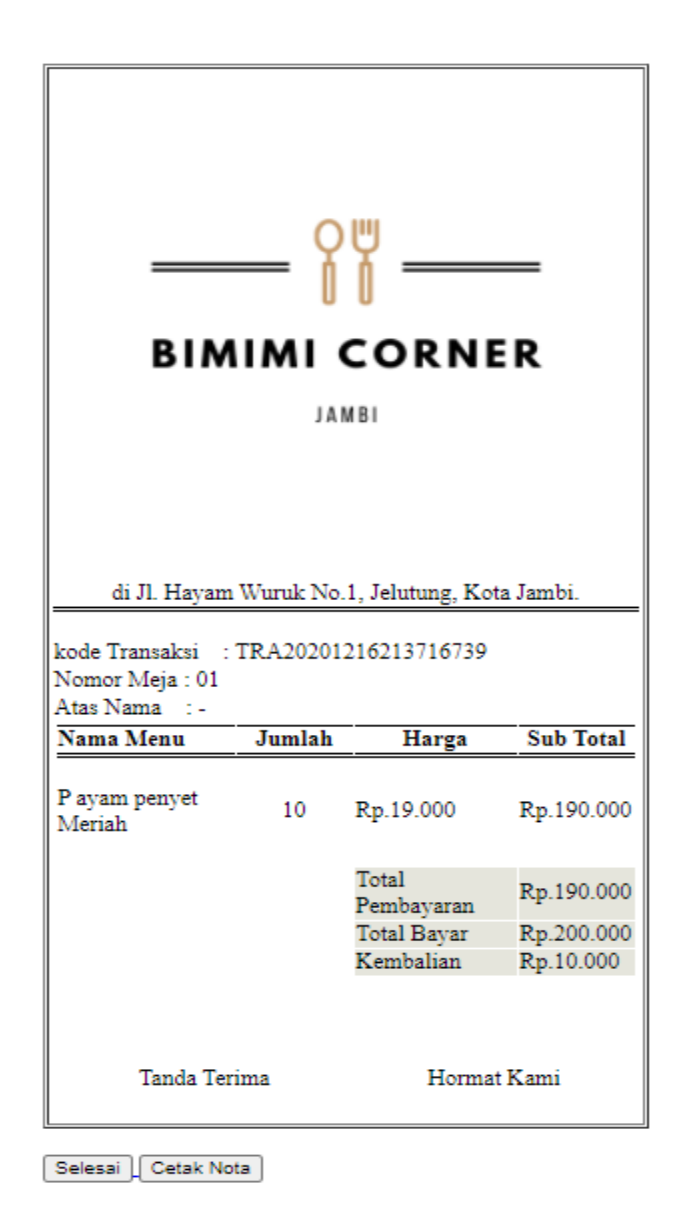

**Gambar 5.1 Laporan Nota Transaksi**

2. Laporan Data Transaksi

Tampilan *output* laporan data Transaksi ini menampilkan informasi Menu mengenai data-data Transaksi pada Bimimi Corner Jambi. Di bawah ini merupakan tampilan dari *output* data Transaksi.

|                | — ?? —<br><b>BIMIMI CORNER</b>                 |                                                |  |    |               |                            | <b>Bimimi Corner Jambi</b> |                              |                    |                        |        |                          |                |            | — 11 —<br><b>IMIMI CORNER</b> |
|----------------|------------------------------------------------|------------------------------------------------|--|----|---------------|----------------------------|----------------------------|------------------------------|--------------------|------------------------|--------|--------------------------|----------------|------------|-------------------------------|
|                |                                                |                                                |  |    |               |                            | <b>LAPORAN TRANSAKSI</b>   |                              |                    |                        |        |                          |                |            |                               |
|                | di Jl. Hayam Wuruk No.1, Jelutung, Kota Jambi. |                                                |  |    |               |                            |                            |                              |                    |                        |        |                          |                |            |                               |
| <b>No</b>      | id transaksi                                   | tanggal transaksi atas nama nomor meja id menu |  |    |               | <b>Nama</b>                | id kategori transaksi      | Kategori<br><b>Transaksi</b> | id pelayan         | <b>Nama</b><br>Pelayan |        | status keterangan jumlah |                | harga      | <b>Sub Total</b>              |
| $\mathbf{1}$   | TRA20200729120025783                           | 29 Juli 2020                                   |  | 02 | <b>DAT001</b> | P ayam<br>penyet<br>Meriah | ID2020071101042234         | Dine in                      | ID2020071101042237 | Respati<br>Prayoga     | lunas. | $\mathbf{1}$             | $\mathbf{1}$   | Rp.19.000  | Rp.19.000                     |
| $\overline{z}$ | TRA20201111052251147                           | 11 November<br>2020                            |  | 01 | <b>DAT002</b> | Gurami<br>Saos<br>Tiram    | ID2020071101042234         | Dine in                      | ID2020071101042237 | Respati<br>Prayoga     | lunas  |                          | $\mathbf{1}$   | Rp.125.000 | Rp.125,000                    |
| $\overline{3}$ | TRA20201111052255869                           | 11 November<br>2020                            |  | 01 | <b>DAT001</b> | P ayam<br>penyet<br>Meriah | ID2020071101042234         | Dine in                      | ID2020071101042237 | Respati<br>Prayoga     | lunas  |                          | $\overline{2}$ | Rp.19.000  | Rp.38.000                     |
| 4              | TRA20201126083653311                           | 26 November<br>2020                            |  | 01 | <b>DAT001</b> | P ayam<br>penyet<br>Meriah | ID2020071101042234         | Dine in                      | ID2020071101042237 | Respati<br>Prayoga     | lunas  |                          | 5              | Rp.19.000  | Rp.95.000                     |
| 5              | TRA20201126085200358                           | 26 November<br>2020                            |  | 01 | <b>DAT001</b> | P avam<br>penyet<br>Meriah | ID2020071101042234         | Dine in                      | ID2020071101042237 | Respati<br>Prayoga     | lunas  |                          | 10             | Rp.19.000  | Rp.190.000                    |
| 6              | TRA20201126085243989                           | 26 November<br>2020                            |  | 01 | <b>DAT002</b> | Gurami<br>Saos<br>Tiram    | ID2020071101042234         | Dine in                      | ID2020071101042237 | Respati<br>Prayoga     | lunas  |                          | $\mathbf{1}$   | Rp.125.000 | Rp.125,000                    |
|                |                                                |                                                |  |    |               |                            |                            |                              |                    |                        |        |                          |                | Total:     | Rp.592.000                    |
|                |                                                |                                                |  |    |               |                            |                            |                              |                    |                        |        |                          |                |            | Jambi, Rabu 16 Desember 2020  |
|                |                                                |                                                |  |    |               |                            |                            |                              |                    |                        |        |                          |                |            | <b>TTD</b>                    |
|                |                                                |                                                |  |    |               |                            |                            |                              |                    |                        |        |                          |                |            | admin                         |

**Gambar 5.2 Laporan Data Transaksi**

#### **5.1.2 Implementasi Tampilan** *Input*

Tampilan *Input* merupakan suatu cara masukan data, dimana akan dibutuhkan dalam proses penghasilan laporan (*output)*. Adapun bentuk tampilan *Input* tersebut adalah sebagai berikut :

5.1.2.1 Implementasi Tampilan *Input* Khusus Admin

Tampilan *Input* khusus Admin merupakan tampilan yang dihasilkan sesuai dengan rancangan Admin sebelumnya.

1. Tampilan *Form Login*

Tampilan *Form Input Login* digunakan pada saat pertama kali *user* menjalankan aplikasi, maka yang pertama kali akan tampil adalah Halaman Menu *Login*. Pertama-tama *user* harus memasukan *Username*  dan *Password* terlebih dahulu*.*Halaman Menu *Login* digunakan untuk menampilkan menu-menu di dalam program.

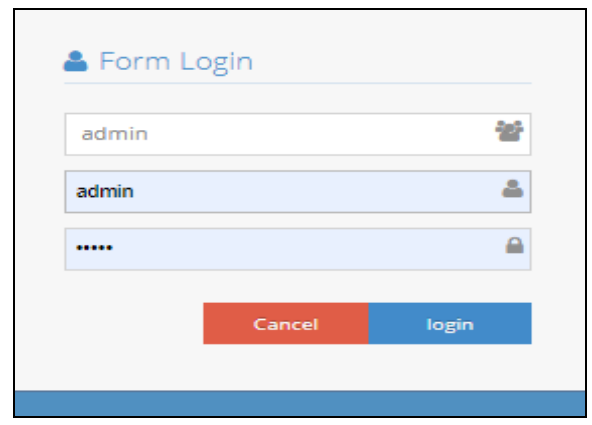

**Gambar 5.3 Tampilan** *Login*

2. Tampilan Menu Utama

Tampilan Menu Admin merupakan hasil dari rencana atau kerangka dasar yang telah penulis desain sebelumnya pada tahap ini menu telah diberi bahasa perograman sehingga dapat berfungsi, Dengan harapan menu ini telah sesuai dengan apa yang telah dirancang sebelumnya.

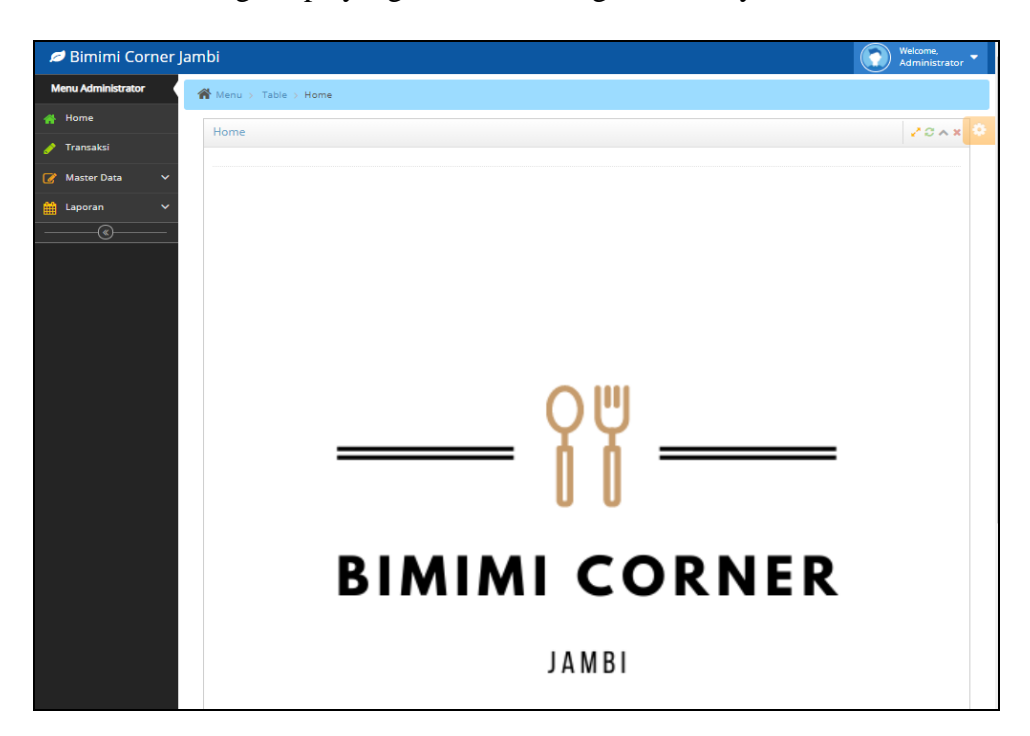

**Gambar 5.4 Tampilan** *Input Form* **Menu Utama**

3. Tampilan Menu Admin

Tampilan Menu Admin merupakan hasil dari rencana atau kerangka dasar yang telah penulis desain sebelumnya pada tahap ini menu telah diberi bahasa perograman sehingga dapat berfungsi, dengan tujuan agar rencana desain awal sesuai dengan program yang telah dibuat.

a. Tampilan *Input Form* Menu Admin

Tampilan *Input Form* menu Admin digunakan untuk mengintegrasikan semua fungsi-fungsi yang dibutuhkan untuk melakukan pengolahan atau menampilkan data Admin. Berikut merupakan Tampilan Admin :

| Bimimi Corner Jambi                                  |                                                                        |                  |                      |        |                           |            |          | Welcome.<br>Administrator        |  |  |
|------------------------------------------------------|------------------------------------------------------------------------|------------------|----------------------|--------|---------------------------|------------|----------|----------------------------------|--|--|
| <b>Menu Administrator</b>                            | Menu > Table > Data Admin                                              |                  |                      |        |                           |            |          |                                  |  |  |
| Home<br>₩                                            | Data Admin                                                             |                  |                      |        |                           |            |          | 20x                              |  |  |
| Transaksi<br>◢                                       |                                                                        |                  |                      |        |                           |            |          |                                  |  |  |
| <b>Master Data</b><br>$\overline{a}$<br>$\checkmark$ | $C$ Refresh<br><b>D</b> Tambah                                         |                  |                      |        |                           |            |          |                                  |  |  |
| 曲<br>Laporan<br>$\checkmark$                         | Berdasarkan: id admin                                                  |                  | $\checkmark$         |        |                           |            |          |                                  |  |  |
| $\circledast$                                        | Pencarian                                                              |                  | Q Cari               |        |                           |            |          |                                  |  |  |
|                                                      | Action                                                                 | <b>No</b>        | Id admin             | Nama   | Alamat                    | No telepon | Username | Password                         |  |  |
|                                                      | <b>If Edit * Hapus</b><br>i Detail                                     | 1                | ADM20201111050705376 | arumni | il.<br>cendrawasi<br>dana | 0891723123 | arum     | b41eff24b37ec9e4fe4dcf968da2a8ba |  |  |
|                                                      | <b>R</b> Edit <b>X</b> Hapus<br>i Detail                               | $\overline{2}$   | ADM20209012391230912 | Admin  | ksdfjal                   | 9081923    | admin    | 21232f297a57a5a743894a0e4a801fc3 |  |  |
|                                                      | Jumlah 2 data, Halaman 1 Dari 1 Halaman<br>«Sebelumnya   1<br>$\alpha$ | berikutnya »   » |                      |        |                           |            |          |                                  |  |  |

**Gambar 5.5 Tampilan** *Input Form* **Menu Admin**

b. Tampilan *Input Form* Tambah Admin

Tampilan *Input Form* Tambah Admin digunakan untuk menambah data-data yang dibutuhkan untuk melakukan pengolahan atau menampilkan data Admin. Berikut merupakan Tampilan Admin :

| Bimimi Corner Jambi       |                                        |                         | Welcome,<br>Administrator |
|---------------------------|----------------------------------------|-------------------------|---------------------------|
| <b>Menu Administrator</b> | <sup>2</sup> Menu > Table > Data Admin |                         |                           |
| # Home                    | Data Admin                             |                         | $20A$ x                   |
| Transaksi<br>◢            |                                        |                         |                           |
| Master Data<br>v          | <b>KEMBALI</b>                         |                         |                           |
| <b>M</b> Laporan<br>v     | Tambah                                 |                         |                           |
| ⊛                         | id admin *                             | ADM202012162119179<br>÷ |                           |
|                           | Nama                                   | ÷<br>Nama               |                           |
|                           | Alamat                                 | ÷<br>h                  |                           |
|                           | No Telepon                             | ÷<br>No Telepon         |                           |
|                           | Username                               | ÷.<br>admin             |                           |
|                           | Password                               | ÷<br>$\cdots$           |                           |

**Gambar 5.6 Tampilan** *Input Form* **Tambah Admin**

c. Tampilan *Input Form* Edit Admin

Tampilan *Input Form* Edit Admin digunakan untuk memodifikasi datadata yang dibutuhkan untuk melakukan pengolahan atau menampilkan data Admin. Berikut merupakan Tampilan Admin :

| Bimimi Corner Jambi                                  |                                        |                                                                                                    | Welcome,<br>Administrator |
|------------------------------------------------------|----------------------------------------|----------------------------------------------------------------------------------------------------|---------------------------|
| <b>Menu Administrator</b>                            | <sup>2</sup> Menu > Table > Data Admin |                                                                                                    |                           |
| <b>A</b> Home                                        | Data Admin                             |                                                                                                    | 20x                       |
| Transaksi                                            |                                        |                                                                                                    |                           |
| <b>Master Data</b><br>$\checkmark$<br>$\overline{a}$ | <b>KEMBALI</b>                         |                                                                                                    |                           |
| $\checkmark$<br>Laporan<br>雦                         | Edit                                   |                                                                                                    |                           |
| $\circledast$                                        | id admin *                             | ADM202011110507053<br>÷                                                                                    |                           |
|                                                      | Nama                                   | ÷,<br>arumni                                                                                               |                           |
|                                                      | Alamat                                 | ×<br>il. cendrawasi dana<br>n                                                                              |                           |
|                                                      | No Telepon                             | 0891723123                                                                                                 |                           |
|                                                      | Username                               | ÷<br>arum                                                                                                  |                           |
|                                                      | password Lama                          | ÷<br>password lama<br>Masukkan password Lama untuk Validasi, Kosongkan jika tidak ingin mengganti password |                           |
|                                                      | password Baru                          | password baru<br>Kosongkan jika tidak ingin mengganti password                                             |                           |
|                                                      |                                        | $\textrm{v}$ UPDATE                                                                                        |                           |

**Gambar 5.7 Tampilan** *Input Form* **Edit Admin**

4. Tampilan Menu Dapur

Tampilan Menu Dapur merupakan hasil dari rencana atau kerangka dasar yang telah penulis desain sebelumnya pada tahap ini menu telah diberi bahasa perograman sehingga dapat berfungsi, dengan tujuan agar rencana desain awal sesuai dengan program yang telah dibuat.

a. Tampilan *Input Form* Menu Dapur

Tampilan *Input Form* menu Dapur digunakan untuk mengintegrasikan semua fungsi-fungsi yang dibutuhkan untuk melakukan pengolahan atau menampilkan data Dapur. Berikut merupakan Tampilan Dapur :

| Bimimi Corner Jambi                                   |                                                                         |                |                        |       |                        |            |                 | Welcome.<br>Administrator        |  |  |  |
|-------------------------------------------------------|-------------------------------------------------------------------------|----------------|------------------------|-------|------------------------|------------|-----------------|----------------------------------|--|--|--|
| <b>Menu Administrator</b>                             | Menu > Table > Data Dapur                                               |                |                        |       |                        |            |                 |                                  |  |  |  |
| Home<br>₩                                             | Data Dapur                                                              |                |                        |       |                        |            |                 | $20A$ x                          |  |  |  |
| Transaksi                                             |                                                                         |                |                        |       |                        |            |                 |                                  |  |  |  |
| <b>Master Data</b><br>$\overline{a}$<br>v             | <b>Q</b> Tambah<br>$C$ Refresh                                          |                |                        |       |                        |            |                 |                                  |  |  |  |
| $\checkmark$<br>Laporan<br>$\left( \mathbf{Q}\right)$ | Berdasarkan: id_dapur<br>Pencarian                                      |                | $\checkmark$<br>Q Cari |       |                        |            |                 |                                  |  |  |  |
|                                                       | <b>Action</b>                                                           | <b>No</b>      | Id dapur               | Nama  | Alamat                 | No telepon | <b>Username</b> | Password                         |  |  |  |
|                                                       | <b>B</b> Edit <b>x</b> Hapus<br>i Detail                                | ٠              | DAP20200825225435846   | dapur | dapur                  | 23432      | dapur           | de20b1d289dd6005ba8116085122f144 |  |  |  |
|                                                       | <b>R</b> Edit <b>X</b> Hapus<br>i Detail                                | $\overline{2}$ | DAP20201111052435129   | naya  | il, sultan<br>haryanto | 081931898  | naya            | a8ab8ba26a41ea5a37bb6e232deda61a |  |  |  |
|                                                       | <b>R</b> Edit <b>x</b> Hapus<br>i Detail                                | 3.             | DAP2020910391938913    | lala  | keke                   | 9201398129 | lala            | 21232f297a57a5a743894a0e4a801fc3 |  |  |  |
|                                                       | Jumlah 3 data, Halaman 1 Dari 1 Halaman<br>« Sebelumnya<br>berikutnya » |                |                        |       |                        |            |                 |                                  |  |  |  |
|                                                       |                                                                         |                |                        |       |                        |            |                 |                                  |  |  |  |

**Gambar 5.8 Tampilan** *Input Form* **Menu Dapur**

b. Tampilan *Input Form* Tambah Dapur

Tampilan *Input Form* Tambah Dapur digunakan untuk menambah data-data yang dibutuhkan untuk melakukan pengolahan atau menampilkan data Dapur. Berikut merupakan Tampilan Dapur :

| Bimimi Corner Jambi                                             |                                        |                     | Welcome,<br>$\blacksquare$<br>Administrator |
|-----------------------------------------------------------------|----------------------------------------|---------------------|---------------------------------------------|
| <b>Menu Administrator</b>                                       | <sup>2</sup> Menu > Table > Data Dapur |                     |                                             |
| <b>备 Home</b>                                                   | Data Dapur                             |                     | 20x                                         |
| Fransaksi                                                       | <b>KEMBALI</b>                         |                     |                                             |
| Master Data<br>$\checkmark$<br><b>M</b> Laporan<br>$\checkmark$ | Tambah                                 |                     |                                             |
| ◉                                                               | id dapur *                             | DAP2020121621202470 |                                             |
|                                                                 | Nama                                   | ÷.<br>Nama          |                                             |
|                                                                 | Alamat                                 | ÷                   |                                             |
|                                                                 | No Telepon                             | ÷<br>No Telepon     |                                             |
|                                                                 | Username                               | ÷<br>admin          |                                             |
|                                                                 | Password                               | ÷<br>               |                                             |
|                                                                 |                                        | $\vee$ SIMPAN       |                                             |

**Gambar 5.9 Tampilan** *Input Form* **Tambah Dapur**

c. Tampilan *Input Form* Edit Dapur

Tampilan *Input Form* Edit Dapur digunakan untuk memodifikasi datadata yang dibutuhkan untuk melakukan pengolahan atau menampilkan data Dapur. Berikut merupakan Tampilan Dapur :

| Bimimi Corner Jambi                  |                             |                                                                                                    | Welcome,<br>Administrator |
|--------------------------------------|-----------------------------|----------------------------------------------------------------------------------------------------|---------------------------|
| <b>Menu Administrator</b>            | K Menu > Table > Data Dapur |                                                                                                    |                           |
| Home<br>₩                            | Data Dapur                  |                                                                                                    | 20x                       |
| Transaksi                            |                             |                                                                                                    |                           |
| <b>A</b> Master Data<br>$\checkmark$ | <b>44 KEMBALI</b>           |                                                                                                    |                           |
| 鯩<br>Laporan<br>$\checkmark$         | Edit                        |                                                                                                    |                           |
| $\circledast$                        | id dapur *                  | DAP2020082522543584<br>÷.                                                                                  |                           |
|                                      | Nama                        | ÷<br>dapur                                                                                                 |                           |
|                                      | Alamat                      | ÷<br>dapur                                                                                                 |                           |
|                                      | No Telepon                  | ÷<br>23432                                                                                                 |                           |
|                                      | Username                    | ÷<br>dapur                                                                                                 |                           |
|                                      | password Lama               | ÷<br>password lama<br>Masukkan password Lama untuk Validasi, Kosongkan jika tidak ingin mengganti password |                           |
|                                      | password Baru               | ÷<br>password baru<br>Kosongkan jika tidak ingin mengganti password<br>V UPDATE                            |                           |

**Gambar 5.10 Tampilan** *Input Form* **Edit Dapur**

5. Tampilan Menu Pelayan

Tampilan Menu Pelayan merupakan hasil dari rencana atau kerangka dasar yang telah penulis desain sebelumnya pada tahap ini menu telah diberi bahasa perograman sehingga dapat berfungsi, dengan tujuan agar rencana desain awal sesuai dengan program yang telah dibuat.

a. Tampilan *Input Form* Menu Pelayan

Tampilan *Input Form* menu Pelayan digunakan untuk mengintegrasikan semua fungsi-fungsi yang dibutuhkan untuk melakukan pengolahan atau menampilkan data Pelayan. Berikut merupakan Tampilan Pelayan :

| <b>Bimimi Corner Jambi</b>               |                                                   |                          |                        |                             |         |                  |                                                                   |                        | <b>Welcome</b><br><b>Administrator</b> |                |
|------------------------------------------|---------------------------------------------------|--------------------------|------------------------|-----------------------------|---------|------------------|-------------------------------------------------------------------|------------------------|----------------------------------------|----------------|
| <b>Menu Administrator</b>                | Menu > Table > Data Pelayan                       |                          |                        |                             |         |                  |                                                                   |                        |                                        |                |
| Home<br>₩                                | Data Pelayan                                      |                          |                        |                             |         |                  |                                                                   |                        |                                        | $J C \wedge x$ |
| Transaksi                                |                                                   |                          |                        |                             |         |                  |                                                                   |                        |                                        |                |
| <b>Master Data</b><br>$\checkmark$<br>ৰে | <b>C</b> Refresh<br><b>D</b> Tambah               |                          |                        |                             |         |                  |                                                                   |                        |                                        |                |
| $\checkmark$<br>Laporan<br>m<br>$\circ$  | Berdasarkan: id pelayan<br>Pencarian              |                          | $\checkmark$<br>Q Cari |                             |         |                  |                                                                   |                        |                                        |                |
|                                          | <b>Action</b>                                     | <b>No</b>                | Id pelayan             | Nama pelayan                | labatan | lenis kelamin    | Alamat                                                            | No telepon             | Username                               | Pas:           |
|                                          | i Detail<br><b>Cif</b> Edit <b>36 Hapus</b>       | $\mathbf{A}$             | ID2020071101042237     | Respati<br>Prayoga          | labatan | <b>Taki-Taki</b> | Jr. Halim<br>No. 92.<br>Bengkulu<br>71283<br>Lampung              | 0531 6326<br>7940      | pelayan                                | 212            |
|                                          | <b>Cif</b> Edit <b>X Hapus</b><br><b>i</b> Detail | $\overline{2}$           | ID2020071101042323     | Wulan Nilam<br>Permata      | labatan | laki-laki        | Ds.<br>Siliwangi<br>No. 283.<br>Batu<br>24493, DIY                | $(+62)925$<br>6650 174 | esusanti                               | 212            |
|                                          | i Detail<br><b>E</b> Edit <b>x</b> Hapus          | $\overline{\phantom{a}}$ | ID2020071101042336     | Halima Eva<br>Suartini M.M. | labatan | perempuan        | Jr. Sam<br>Ratulangi<br>No. 474.<br>Palembang<br>74147.<br>Maltit | 0499 3298<br>836       | maheswara.radit                        | 212            |
|                                          | & Detail<br><b>GP Edit 30 Hapus</b>               | $\Delta$                 | ID2020071101042346     | Sakti<br>Lasmanto<br>Rajasa | Jabatan | <b>Taki-Jaki</b> | Kpg, Aceh<br>No. 936.<br>Tual<br>67773.<br><b>JaTim</b>           | $(+62)939$<br>1739 234 | dewl.budiyanto                         | 212            |
|                                          | <b>Cif Edit X Hapus</b><br>à Detail               | s                        | ID2020071101042352     | Nalar<br>Wahyudin           | Jabatan | taki-taki        | Ki, Basuki<br>No. 98.<br>Makassar<br>21080.<br>Papua              | 0890 6552<br>494       | satya62                                | 212            |
|                                          | <b>Cif</b> Edit <b>x</b> Hapus<br>i Detail        | 6                        | ID2020071101042386     | Tina<br>Laksmiwati          | Jabatan | perempuan        | Gg. Abdul<br>No. 687.<br>Batam                                    | $(+62)924$<br>8511900  | slamet.maheswara                       | 212            |

**Gambar 5.11 Tampilan** *Input Form* **Menu Pelayan**

b. Tampilan *Input Form* Tambah Pelayan

Tampilan *Input Form* Tambah Pelayan digunakan untuk menambah data-data yang dibutuhkan untuk melakukan pengolahan atau menampilkan data Pelayan. Berikut merupakan Tampilan Pelayan :

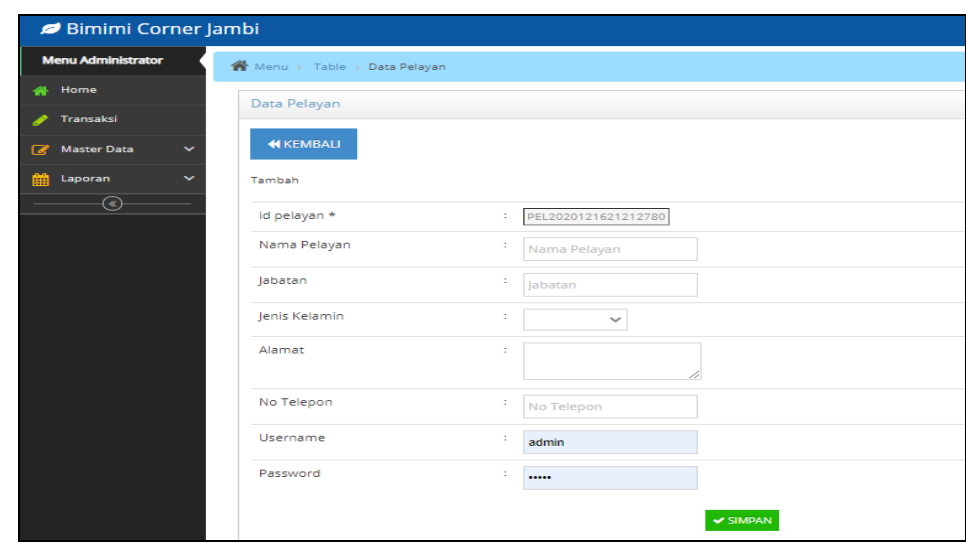

**Gambar 5.12 Tampilan** *Input Form* **Tambah Pelayan**

c. Tampilan *Input Form* Edit Pelayan

Tampilan *Input Form* Edit Pelayan digunakan untuk memodifikasi data-data yang dibutuhkan untuk melakukan pengolahan atau menampilkan data Pelayan. Berikut merupakan Tampilan Pelayan :

| Bimimi Corner Jambi          |                                          |                                                                                           | Welcome,<br>Administrator |
|------------------------------|------------------------------------------|-------------------------------------------------------------------------------------------|---------------------------|
| <b>Menu Administrator</b>    | <sup>2</sup> Menu > Table > Data Pelayan |                                                                                           |                           |
| <b>备</b> Home                | Data Pelayan                             |                                                                                           | 20x                       |
| Transaksi<br>◢               |                                          |                                                                                           |                           |
| Master Data<br>$\checkmark$  | <b>KEMBALI</b>                           |                                                                                           |                           |
| Laporan<br>$\checkmark$<br>雦 | Edit                                     |                                                                                           |                           |
| ◉                            | id pelayan *                             | ID2020071101042237<br>÷                                                                   |                           |
|                              | Nama Pelayan                             | ÷.<br>Respati Prayoga                                                                     |                           |
|                              | Jabatan                                  | ÷<br>labatan                                                                              |                           |
|                              | Jenis Kelamin                            | ÷.<br>- laki-laki - V                                                                     |                           |
|                              | Alamat                                   | Jr. Halim No. 92, Bengkulu<br>71283, Lampung                                              |                           |
|                              | No Telepon                               | ċ.<br>0531 6326 7940                                                                      |                           |
|                              | Username                                 | ÷<br>pelayan                                                                              |                           |
|                              | password Lama                            | ÷<br>password lama                                                                        |                           |
|                              | password Baru                            | Masukkan password Lama untuk Validasi, Kosongkan jika tidak ingin mengganti password<br>÷ |                           |
|                              |                                          | password baru<br>Kosongkan jika tidak ingin mengganti password                            |                           |
|                              |                                          | $ightharpoonup$ UPDATE                                                                    |                           |

**Gambar 5.13 Tampilan** *Input Form* **Edit Pelayan**

6. Tampilan Menu Meja

Tampilan Menu Meja merupakan hasil dari rencana atau kerangka dasar yang telah penulis desain sebelumnya pada tahap ini menu telah diberi bahasa perograman sehingga dapat berfungsi, dengan tujuan agar rencana desain awal sesuai dengan program yang telah dibuat.

a. Tampilan *Input Form* Menu Meja

Tampilan *Input Form* menu Meja digunakan untuk mengintegrasikan semua fungsi-fungsi yang dibutuhkan untuk melakukan pengolahan atau menampilkan data Meja. Berikut merupakan Tampilan Meja :

| Bimimi Corner Jambi          |                                          |                  |               |            | Welcome,<br>Administrator |
|------------------------------|------------------------------------------|------------------|---------------|------------|---------------------------|
| <b>Menu Administrator</b>    | <sup>2</sup> Menu > Table > Data Meja    |                  |               |            |                           |
| <b>Home</b>                  | Data Meja                                |                  |               |            | 20AX                      |
| Transaksi<br>◢               |                                          |                  |               |            |                           |
| Master Data<br>$\checkmark$  | <b>Q</b> Tambah<br>$C$ Refresh           |                  |               |            |                           |
| 鱛<br>Laporan<br>$\checkmark$ | Berdasarkan: id_meja                     |                  | $\checkmark$  |            |                           |
| $\circledast$                | Pencarian                                |                  | Q Cari        |            |                           |
|                              | Action                                   | <b>No</b>        | Id meja       | Nomor meja |                           |
|                              | <b>C</b> Edit <b>x</b> Hapus<br>i Detail | 1                | <b>DAT001</b> | 01         |                           |
|                              | <b>R</b> Edit <b>X</b> Hapus<br>i Detail | $\overline{2}$   | <b>DAT002</b> | 02         |                           |
|                              | <b>In Edit X Hapus</b><br>i Detail       | з                | <b>DAT003</b> | 03         |                           |
|                              | i Detail <b>&amp; Edit X Hapus</b>       | $\overline{4}$   | <b>DAT004</b> | 04         |                           |
|                              | <b>Edit X Hapus</b><br>i Detail          | 5                | DAT005        | 05         |                           |
|                              | Jumlah 5 data, Halaman 1 Dari 1 Halaman  |                  |               |            |                           |
|                              | « Sebelumnya                             | berikutnya »   » |               |            |                           |

**Gambar 5.14 Tampilan** *Input Form* **Menu Meja**

b. Tampilan *Input Form* Tambah Meja

Tampilan *Input Form* Tambah Meja digunakan untuk menambah datadata yang dibutuhkan untuk melakukan pengolahan atau menampilkan data Meja. Berikut merupakan Tampilan Meja :

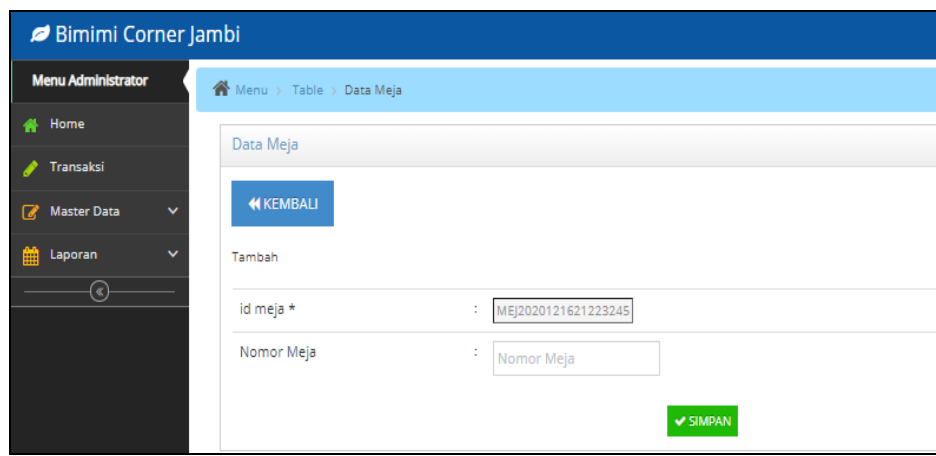

**Gambar 5.15 Tampilan** *Input Form* **Tambah Meja**

c. Tampilan *Input Form* Edit Meja

Tampilan *Input Form* Edit Meja digunakan untuk memodifikasi datadata yang dibutuhkan untuk melakukan pengolahan atau menampilkan data Meja. Berikut merupakan Tampilan Meja :

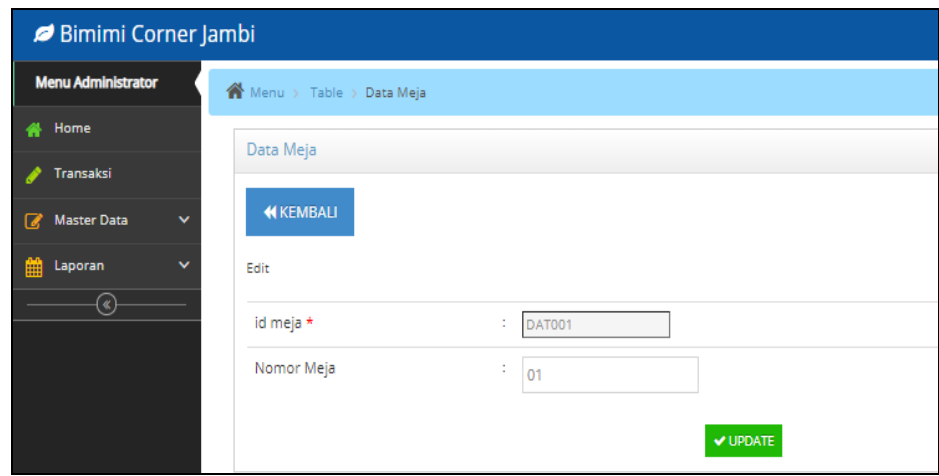

**Gambar 5.16 Tampilan** *Input Form* **Edit Meja**

7. Tampilan Menu Kategori

Tampilan Menu Kategori merupakan hasil dari rencana atau kerangka dasar yang telah penulis desain sebelumnya pada tahap ini menu telah diberi bahasa perograman sehingga dapat berfungsi, dengan tujuan agar rencana desain awal sesuai dengan program yang telah dibuat.

a. Tampilan *Input Form* Menu Kategori

Tampilan *Input Form* menu Kategori digunakan untuk mengintegrasikan semua fungsi-fungsi yang dibutuhkan untuk melakukan pengolahan atau menampilkan data Kategori. Berikut merupakan Tampilan Kategori :

| Bimimi Corner Jambi                           |                                                                            |                |                        |                 | Welcome,<br>Administrator |
|-----------------------------------------------|----------------------------------------------------------------------------|----------------|------------------------|-----------------|---------------------------|
| <b>Menu Administrator</b>                     | <sup>2</sup> Menu > Table > Data Kategori                                  |                |                        |                 |                           |
| Home<br>₩                                     | Data Kategori                                                              |                |                        |                 | 20A                       |
| Transaksi<br>◢                                |                                                                            |                |                        |                 |                           |
| Master Data<br>$\checkmark$                   | <b>O</b> Tambah<br>$C$ Refresh                                             |                |                        |                 |                           |
| 鱛<br>$\checkmark$<br>Laporan<br>$\circledast$ | Berdasarkan: id_kategori<br>Pencarian                                      |                | $\checkmark$<br>Q Cari |                 |                           |
|                                               | <b>Action</b>                                                              | <b>No</b>      | <b>Id kategori</b>     | Kategori        |                           |
|                                               | <b>E</b> Edit <b>X</b> Hapus<br>i Detail                                   | 1              | <b>DAT001</b>          | paket           |                           |
|                                               | <b>Z</b> Edit <b>X</b> Hapus<br>i Detail                                   | $\overline{2}$ | <b>DAT002</b>          | lauk            |                           |
|                                               | <b>E</b> Edit <b>X</b> Hapus<br>i Detail                                   | з              | <b>DAT003</b>          | sayur           |                           |
|                                               | <b>E</b> Edit <b>X</b> Hapus<br>i Detail                                   | $\overline{4}$ | <b>DAT004</b>          | nasi dan naskot |                           |
|                                               | <b>R</b> Edit <b>X</b> Hapus<br>i Detail                                   | 5              | DAT005                 | minuman         |                           |
|                                               | Jumlah 5 data, Halaman 1 Dari 1 Halaman<br>«Sebelumnya   1<br>berikutnya » | $\mathbf{z}$   |                        |                 |                           |

**Gambar 5.17 Tampilan** *Input Form* **Menu Kategori**

#### b. Tampilan *Input Form* Tambah Kategori

Tampilan *Input Form* Tambah Kategori digunakan untuk menambah data-data yang dibutuhkan untuk melakukan pengolahan atau menampilkan data Kategori. Berikut merupakan Tampilan Kategori :

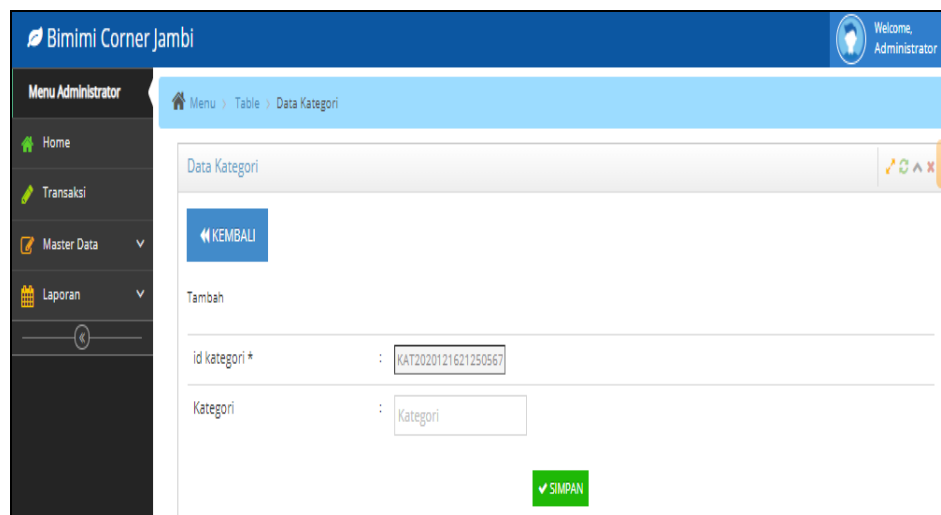

**Gambar 5.18 Tampilan** *Input Form* **Tambah Kategori**

c. Tampilan *Input Form* Edit Kategori

Tampilan *Input Form* Edit Kategori digunakan untuk memodifikasi data-data yang dibutuhkan untuk melakukan pengolahan atau menampilkan data Kategori. Berikut merupakan Tampilan Kategori :

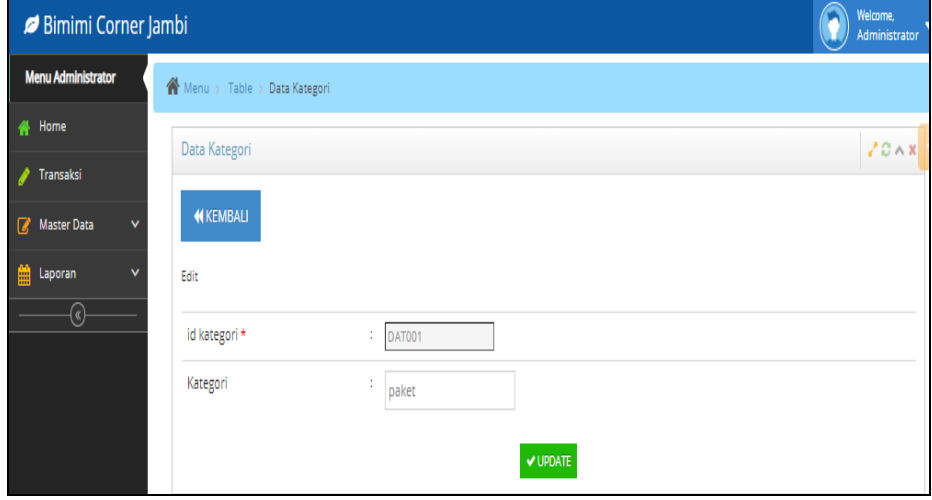

**Gambar 5.19 Tampilan** *Input Form* **Edit Kategori**

8. Tampilan Menu Kategori Transaksi

Tampilan Menu Kategori Transaksi merupakan hasil dari rencana atau kerangka dasar yang telah penulis desain sebelumnya pada tahap ini menu telah diberi bahasa perograman sehingga dapat berfungsi, dengan tujuan agar rencana desain awal sesuai dengan program yang telah dibuat.

a. Tampilan *Input Form* Menu Kategori Transaksi

Tampilan *Input Form* menu Kategori Transaksi digunakan untuk mengintegrasikan semua fungsi-fungsi yang dibutuhkan untuk melakukan pengolahan atau menampilkan data Kategori Transaksi. Berikut merupakan Tampilan Kategori Transaksi :

| Bimimi Corner Jambi                   |                                                 |                  |                        |                    | Welcome,<br>Administrator |
|---------------------------------------|-------------------------------------------------|------------------|------------------------|--------------------|---------------------------|
| <b>Menu Administrator</b>             | Menu > Table > Data Kategori Transaksi          |                  |                        |                    |                           |
| Home                                  | Data Kategori Transaksi                         |                  |                        |                    | 20x                       |
| Transaksi                             |                                                 |                  |                        |                    |                           |
| <b>Master Data</b><br>$\checkmark$    | <b>D</b> Tambah<br>$C$ Refresh                  |                  |                        |                    |                           |
| $\checkmark$<br>Laporan<br>$^{\circ}$ | Berdasarkan: id_kategori_transaksi<br>Pencarian |                  | $\checkmark$<br>Q Cari |                    |                           |
|                                       | Action                                          | <b>No</b>        | Id kategori transaksi  | Kategori transaksi |                           |
|                                       | <b>R</b> Edit <b>X</b> Hapus<br>i Detail        | 1                | ID2020071101042238     | <b>Take Away</b>   |                           |
|                                       | <b>R</b> Edit <b>x</b> Hapus<br>i Detail        | $\overline{2}$   | ID2020071101042234     | Dine in            |                           |
|                                       | lumlah 2 data, Halaman 1 Dari 1 Halaman         |                  |                        |                    |                           |
|                                       | « Sebelumnya<br>-1.<br>$\alpha$                 | berikutnya »   » |                        |                    |                           |

**Gambar 5.20 Tampilan** *Input Form* **Menu Kategori Transaksi**

b. Tampilan *Input Form* Tambah Kategori Transaksi

Tampilan *Input Form* Tambah Kategori Transaksi digunakan untuk menambah data-data yang dibutuhkan untuk melakukan pengolahan atau menampilkan data Kategori Transaksi. Berikut merupakan Tampilan Kategori Transaksi :

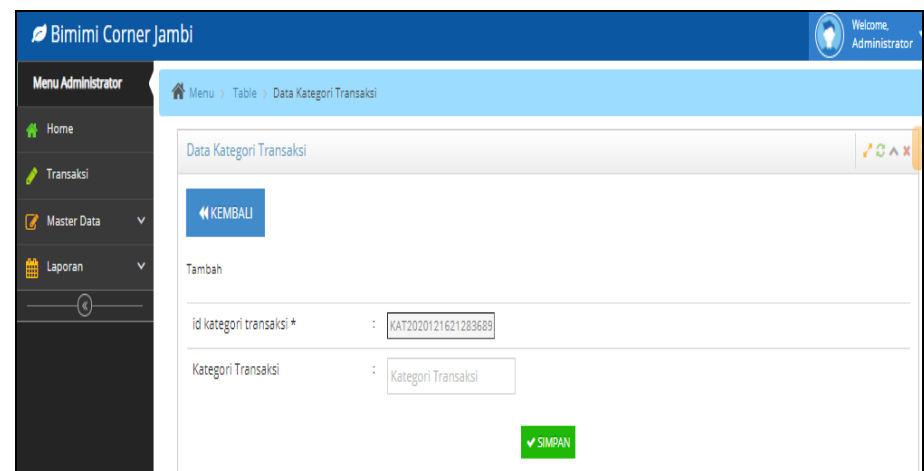

**Gambar 5.21 Tampilan** *Input Form* **Tambah Kategori Transaksi**

c. Tampilan *Input Form* Edit Kategori Transaksi

Tampilan *Input Form* Edit Kategori Transaksi digunakan untuk memodifikasi data-data yang dibutuhkan untuk melakukan pengolahan atau menampilkan data Kategori Transaksi. Berikut merupakan Tampilan Kategori Transaksi :

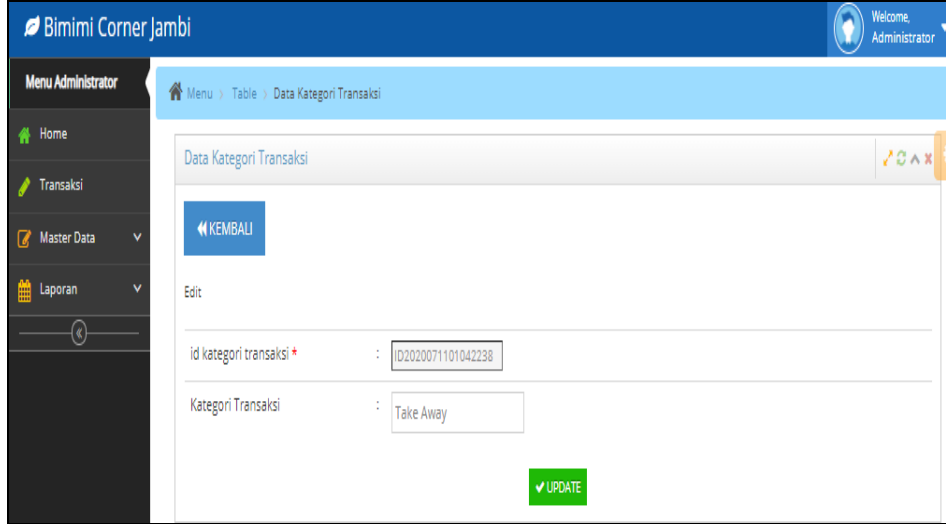

**Gambar 5.22 Tampilan** *Input Form* **Edit Kategori Transaksi**

5.1.2.2 Implementasi Tampilan *Input* Khusus Dapur dan pelayan

Tampilan *Input* khusus Dapur dan pelayan merupakan tampilan yang dihasilkan sesuai dengan rancangan Dapur dan pelayan sebelumnya.

1. Tampilan Input Form Login

Tampilan *Input Form Login* digunakan untuk menampilkan data *Login*. Berikut merupakan Tampilan *Login* :

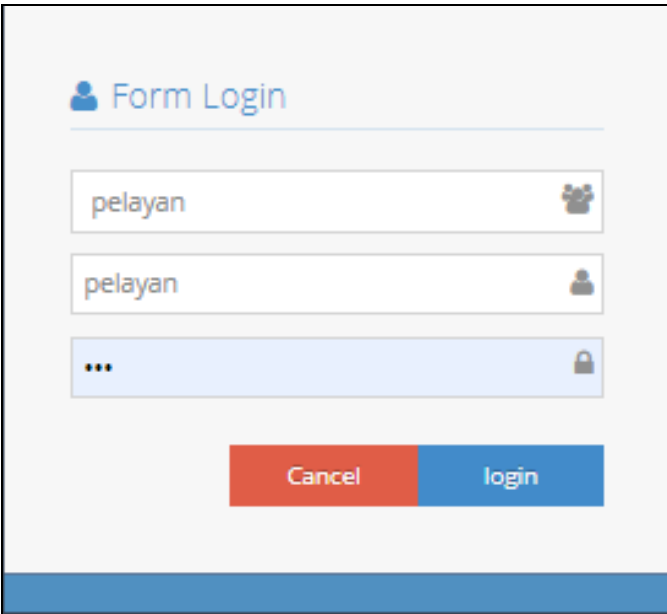

**Gambar 5.23 Tampilan Input Form Login**

2. Tampilan *Input Form* Menu Utama

Tampilan *Input Form* Menu utama digunakan untuk menampilkan data Dapur dan pelayan. Berikut merupakan Tampilan Menu utama :

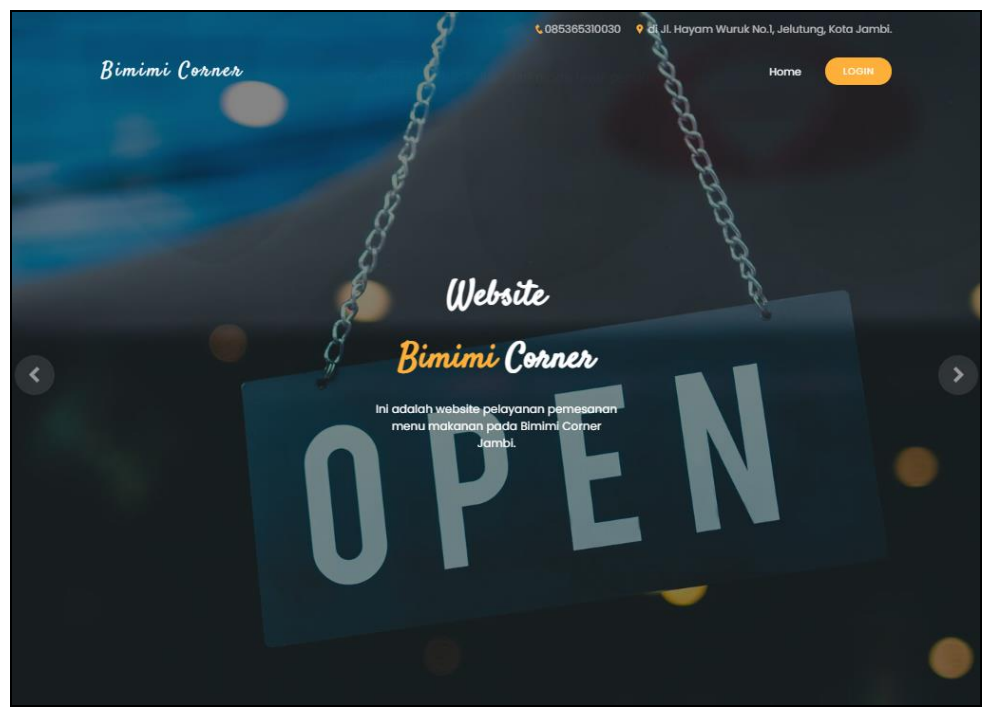

**Gambar 5.24 Tampilan** *Input Form* **Menu utama**

3. Tampilan *Input Form* Dapur

Tampilan *Input Form* Dapur digunakan untuk menampilkan data Dapur. Berikut merupakan Tampilan Dapur :

| Welcome, $\bullet$<br>Dapur<br>Situasi Food And Drink |                      |            |            |                    |              |        |                            |  |  |
|-------------------------------------------------------|----------------------|------------|------------|--------------------|--------------|--------|----------------------------|--|--|
| <sup>4</sup> Menu > Table > Home                      |                      |            |            |                    |              |        |                            |  |  |
| 20x<br>Home.                                          |                      |            |            |                    |              |        |                            |  |  |
| <b>No</b>                                             | Nama                 | Keterangan | Nomor meja | Kategori Transaksi | Nama Pelayan | Jumlah | Action                     |  |  |
|                                                       |                      |            |            |                    |              |        |                            |  |  |
|                                                       | P ayam penyet Meriah |            | Meja 01    | Dine in            | asd          | 10     | √Konfirmasi Selesai        |  |  |
| 2                                                     | Sayur Asam           |            | Meja 03    | Dine in            | asd          | 10     | <b>√Konfirmasi Selesai</b> |  |  |

**Gambar 5.25 Tampilan** *Input Form* **Dapur**

4. Tampilan *Input Form* Meja

Tampilan *Input Form* Meja digunakan untuk menampilkan data Meja. Berikut merupakan Tampilan Meja:

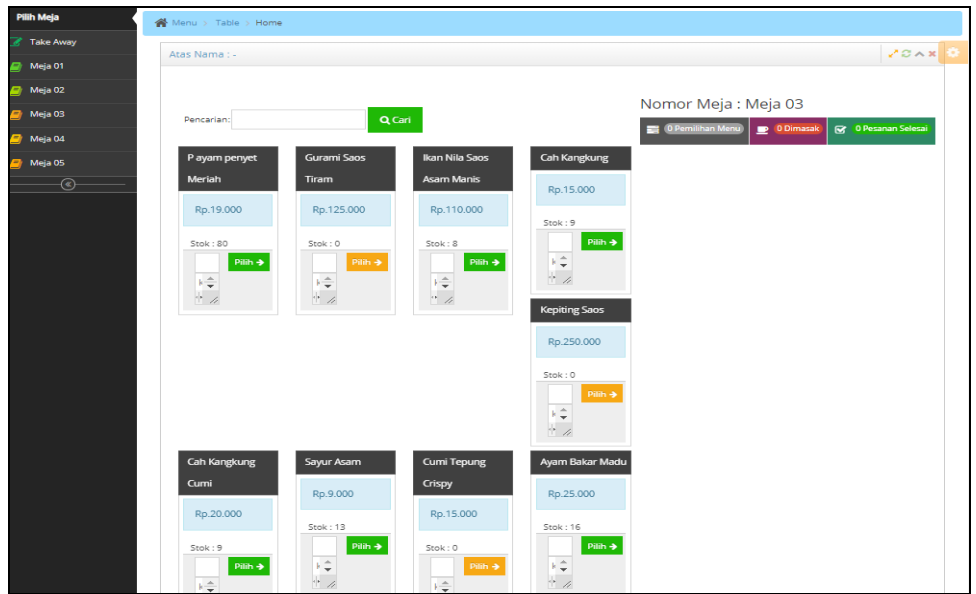

**Gambar 5.26 Tampilan** *Input Form* **Meja**

5. Tampilan *Input Form* Transaksi

Tampilan *Input Form* Transaksi digunakan untuk menampilkan data Transaksi. Berikut merupakan Tampilan Transaksi :

| Situasi Food And Drink     |                                                                   |                      |            |        | Welcome,<br>Pelayan |
|----------------------------|-------------------------------------------------------------------|----------------------|------------|--------|---------------------|
| <b>Pilih Meja</b>          | KMenu > Table > Home                                              |                      |            |        |                     |
| <b>A</b> Take Away         | Atas Nama: -                                                      |                      |            |        | 20x                 |
| Meja 01 (Transaksi)        |                                                                   |                      |            |        |                     |
| $\frac{1}{2}$ Meja 02      | Kembali                                                           |                      |            |        |                     |
| $\frac{m}{2}$ Meja 03      |                                                                   |                      |            |        |                     |
| / Meja 04                  | <b>Tanggal transaksi</b>                                          | Nama menu            | keterangan | Jumlah | Harga               |
| $\frac{1}{2}$ Meja 05      | 16 Desember 2020                                                  | P ayam penyet Meriah |            | 10     | Rp.19.000           |
| $\left( \mathbb{Q}\right)$ | Total: Rp.190.000<br>Menu Makanan Sedang dalam Proses Pengolahan. |                      |            |        |                     |

**Gambar 5.27 Tampilan** *Input Form* **Transaksi**

#### **5.2 PENGUJIAN SYSTEM PERANGKAT LUNAK**

 Pengujian sistem dilakukan menggunakan metode *Black Box* untuk memastikan bahwa *sofwere* yang telah dibuat telah sesuai desainnya dan semua fungsi dapat dipergunakan dengan baik tanpa ada kesalahan.

1. Pengujian Halaman Menu *Login*

Pengujian *Login* digunakan untuk memastikan bahwa Halaman Menu *Login* telah dapat digunakan dengan baik dan sesuai dengan fungsinya.

| <b>Modul</b> yang<br>diuji | <b>Prosedur</b><br>Pengujian                                                                                                    | <b>Masukan</b>                                                                                | Keluaran                                                                 | Hasil yang<br>didapat                                                              | Kesimpulan  |
|----------------------------|----------------------------------------------------------------------------------------------------|-----------------------------------------------------------------------------------------------|--------------------------------------------------------------------------|------------------------------------------------------------------------------------|-------------|
| Halaman<br>Menu Login      | Buka aplikasi<br>$\overline{\phantom{a}}$<br>Tampilkan<br>Halaman<br>Menu Login<br>Input<br><i>username</i> dan<br>password<br>benar<br>Klik tombol<br>Login                 | <b>Username</b><br>$\overline{a}$<br>dan<br>Password<br>Klik<br>tombol<br>Login               | User masuk<br>ke dalam<br>sistem dan<br>dapat<br>mengakses<br>sistem     | User masuk<br>ke dalam<br>sistem dan<br>dapat<br>mengakses<br>sistem               | Baik        |
|                            | Buka aplikasi<br>$\blacksquare$<br>Tampilkan<br>Halaman<br>Menu Login<br>Tanpa meng<br>$\overline{\phantom{a}}$<br>Input<br>username dan<br>password<br>Klik tombol<br>Login | <i><b>Username</b></i><br>dan<br>Password<br>kosong<br>Klik<br>tombol<br>Login                | Tampil<br>pesan<br>peringatan<br>"Username<br>atau<br>Password<br>salah" | User tidak<br>masuk ke<br>menu utama<br>dan<br>Tetap pada<br>Halaman<br>Menu Login | <b>Baik</b> |
|                            | Buka aplikasi<br>Input<br>username dan<br>password<br>salah<br>Klik tombol<br>Login                                                                                          | <i><u><b>Username</b></u></i><br>dan<br>Password<br>Klik<br>tombol<br>Login                   | Tampil<br>pesan<br>peringatan<br>"Username<br>dan<br>Password<br>salah"  | User tidak<br>masuk ke<br>menu utama<br>dan<br>Tetap pada<br>Halaman<br>Menu Login | Baik        |
|                            | Buka aplikasi<br>Input<br>$\overline{\phantom{a}}$<br><i><u><b>Username</b></u></i><br>benar dan<br>Password<br>salah atau<br>kosong                                         | <i><u><b>Username</b></u></i><br>dan<br>Password<br>Klik<br>$\blacksquare$<br>tombol<br>Login | Tampil<br>pesan<br>peringatan<br>"Password<br>salah"                     | User tidak<br>masuk ke<br>menu utama<br>dan<br>Tetap pada<br>Halaman<br>Menu Login | <b>Baik</b> |

**Tabel 5.1 Pengujian Halaman Menu** *Login*

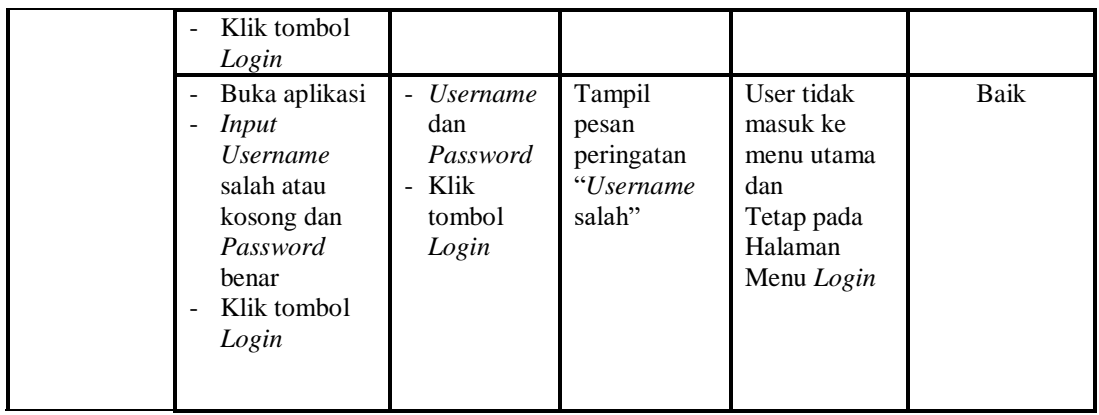

2. Pengujian Halaman Menu Utama

Pengujian menu utama digunakan untuk memastikan bahwa Halaman Menu utama telah dapat digunakan dengan baik dan sesuai dengan fungsinya.

| Modul<br>Yang<br>Diuji   | <b>Prosedur</b><br>Pengujian                             | <b>Masukan</b>       | Keluaran                        | <b>Hasil Yang</b><br><b>Didapat</b>                                                                                                    | Kesimpulan  |
|--------------------------|----------------------------------------------------------|----------------------|---------------------------------|----------------------------------------------------------------------------------------------------|-------------|
| Halaman<br>Menu<br>Utama | Berhasil<br>Login<br>Tampilkan<br>menu utama             | Login                | Tampil<br>Halaman<br>Menu utama | Tampil<br>Halaman<br>Menu utama<br>beserta menu<br>Admin,<br>Dapur,<br>Pelayan,<br>Meja,<br>Meja,<br>Kategori,<br>Transaksi.<br>Kategori<br>Transaksi, | Baik        |
|                          | Klik menu<br>Admin<br>Tampilkan<br>halaman<br>menu Admin | Klik menu<br>Admin   | Tampil<br>Halaman<br>Menu Admin | Tampil<br>Halaman<br>Menu Admin                                                                                                    | <b>Baik</b> |
|                          | Klik menu<br>Dapur<br>Tampilkan<br>halaman<br>menu Dapur | Klik menu<br>Dapur   | Tampil<br>Halaman<br>Menu Dapur | Tampil<br>Halaman<br>Menu Dapur                                                                                                    | <b>Baik</b> |
|                          | Klik menu<br>Pelayan                                     | Klik menu<br>Pelayan | Tampil<br>Halaman               | Tampil<br>Halaman                                                                                                    | <b>Baik</b> |

**Tabel 5.2 Pengujian Halaman Menu Utama**

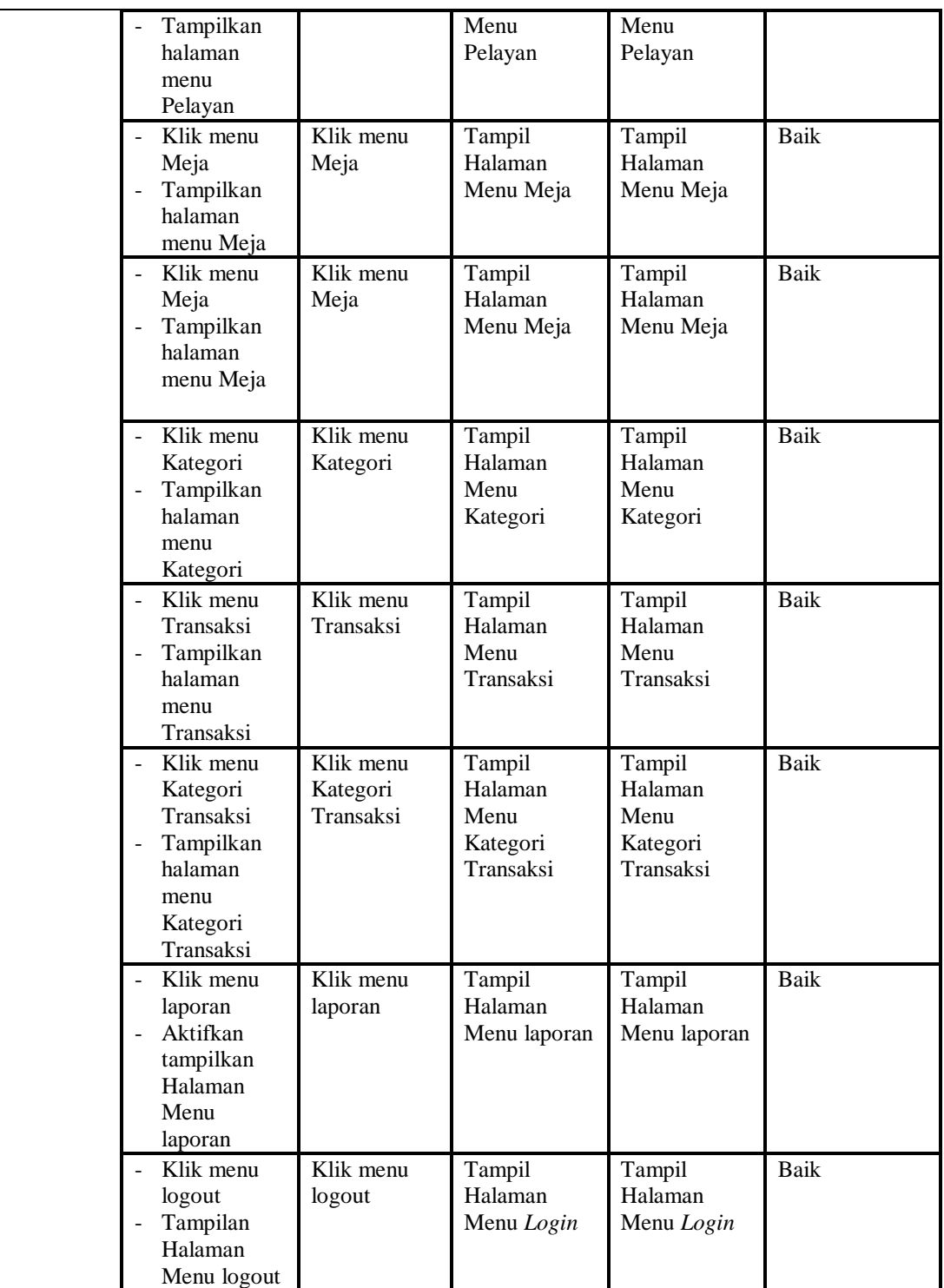

3. Pengujian Menu Admin

Pengujian menu data Admin digunakan untuk memastikan fungsi tambah, Halaman Menu edit, fungsi cari dan fungsi hapus data Admin dapat digunakan sesuai dengan fungsinya.

| <b>Modul</b><br>yang<br>diuji | Prosedur<br>Pengujian                                                                                                    | <b>Masukan</b>                                                                                 | Keluaran                                                    | <b>Hasil</b> yang<br>didapat                     | Kesimpulan  |
|-------------------------------|----------------------------------------------------------------------------------------------------|------------------------------------------------------------------------------------------------|-------------------------------------------------------------|--------------------------------------------------|-------------|
| Tambah<br>data<br>Admin       | Klik tombol<br>tambah<br>Tampilkan<br>halaman<br>tambah<br>Admin                                                                                                    | Input data<br>Admin<br>lengkap<br>klik<br>$\overline{\phantom{0}}$<br>simpan                   | Tampil pesan<br>"Data<br>berhasil<br>ditambah"              | Tampilkan<br>data yang<br>ditambah pada<br>Tabel | <b>Baik</b> |
|                               | Klik tombol<br>tambah<br>Tampilkan<br>$\frac{1}{2}$<br>halaman<br>tambah<br>Admin                                                                                                    | Input data<br>$\overline{\phantom{0}}$<br>Admin<br>tidak<br>lengkap<br>klik<br>÷,<br>simpan    | Tampil pesan<br>"Harap isi<br>bidang ini"                   | Data tidak<br>tampil pada<br>Tabel               | <b>Baik</b> |
| Edit data<br>Admin            | Pilih data pad<br>$\overline{\phantom{a}}$<br>Tabel<br>Klik tombol<br>$\overline{\phantom{a}}$<br>edit<br>Tampilkan<br>$\overline{\phantom{a}}$<br>halaman edit<br>Admin                        | Input data<br>Admin<br>yang telah<br>di edit<br>lengkap<br>klik<br>$\frac{1}{2}$<br>perbaharui | Tampil pesan<br>"Data<br>berhasil<br>diedit"                | Tampilkan<br>data yang<br>diedit pada<br>Tabel   | <b>Baik</b> |
|                               | Pilih data<br>pada Tabel<br>Klik tombol<br>edit<br>Tampilkan<br>halaman edit<br>Admin                                                                                                    | Input data<br>÷,<br>Admin<br>yang telah<br>diedit<br>tidak<br>lengkap<br>klik<br>simpan        | Tampil pesan<br>"Harap isi<br>bidang ini"                   | Data tidak<br>tampil pada<br>Tabel               | Baik        |
| Hapus<br>data<br>Admin        | Pilih data<br>$\overline{a}$<br>yang akan di<br>hapus<br>Klik hapus<br>Tampil pesan<br>$\overline{a}$<br>peringatan<br>"Apakah anda<br>ingin hapus<br>data ini?"<br>beserta tombo<br>Yes dan NO | klik hapus<br>Klik Yes                                                                         | Tampil pesan<br>peringatan<br>"Data<br>berhasil<br>dihapus" | Data yg dipilih<br>terhapus pada<br>Tabel        | <b>Baik</b> |
|                               | Pilih data<br>yang akan di<br>hapus                                                                                                    | klik hapus<br>Klik No                                                                          | Batal<br>menghapus,<br>kembali pada                         | Data yg dipilih<br>tidak terhapus<br>pada Tabel  | Baik        |

**Tabel 5.3 Pengujian Halaman Menu Admin**

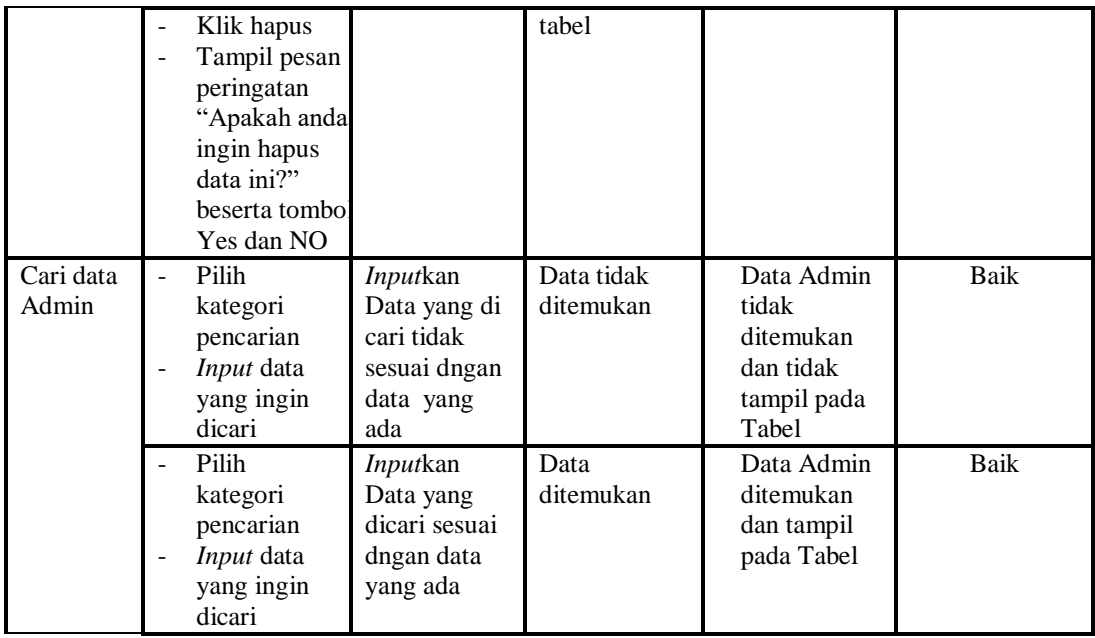

## 4. Pengujian Menu Dapur

Pengujian menu data Dapur digunakan untuk memastikan fungsi tambah, Halaman Menu edit, fungsi cari dan fungsi hapus data Dapur dapat digunakan sesuai dengan fungsinya.

| Modul<br>yang<br>diuji  | <b>Prosedur</b><br>Pengujian                                                          | <b>Masukan</b>                                                                                                    | Keluaran                                                    | Hasil yang<br>didapat                                          | Kesimpulan   |
|-------------------------|---------------------------------------------------------------------------------------|----------------------------------------------------------------------------------------------------|-------------------------------------------------------------|----------------------------------------------------------------|--------------|
| Tambah<br>data<br>Dapur | Klik tombol<br>÷.<br>tambah<br>Tampilkan<br>halaman<br>tambah<br>Dapur<br>Klik tombol | Input<br>$\overline{\phantom{0}}$<br>data<br>Dapur<br>lengkap<br>klik<br>simpan<br>Input<br>$\overline{\phantom{0}}$ | Tampil pesan<br>"Data berhasil<br>ditambah"<br>Tampil pesan | Tampilkan<br>data yang<br>ditambah pada<br>Tabel<br>Data tidak | Baik<br>Baik |
|                         | tambah<br>Tampilkan<br>halaman<br>tambah<br>Dapur                                     | data<br>Dapur<br>tidak<br>lengkap<br>klik<br>simpan                                                                  | "Harap isi<br>bidang ini"                                   | tampil pada<br>Tabel                                           |              |
| Edit data<br>Dapur      | Pilih data pad<br>$\mathbf{r}$<br>Tabel<br>Klik tombol<br>edit                        | Input<br>$\overline{\phantom{0}}$<br>data<br>Dapur<br>yang                                                           | Tampil pesan<br>"Data berhasil<br>diedit"                   | Tampilkan<br>data yang<br>diedit pada<br>Tabel                 | Baik         |

**Tabel 5.4 Pengujian Halaman Menu Dapur**

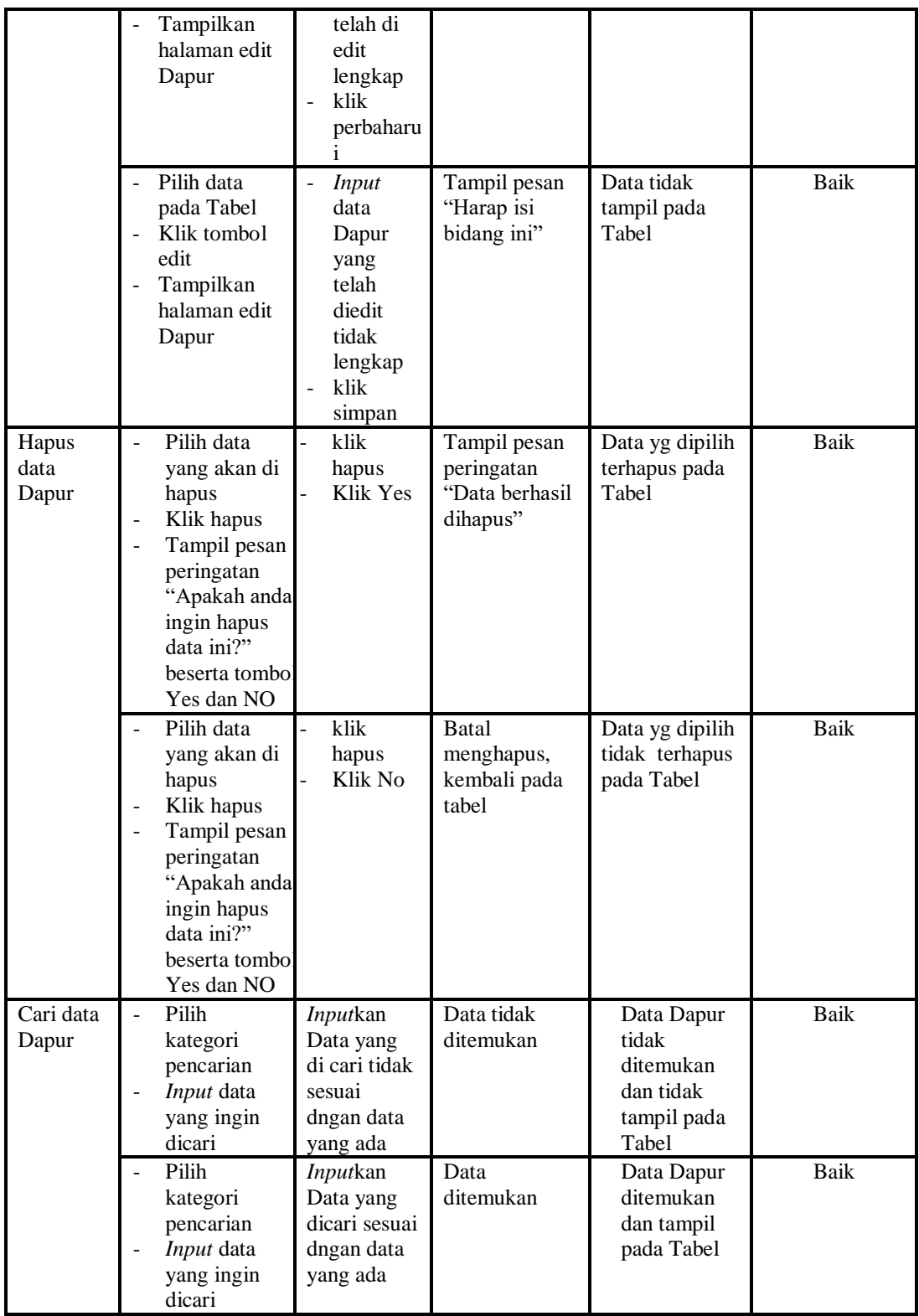

5. Pengujian Menu Pelayan

Pengujian menu data Pelayan digunakan untuk memastikan fungsi tambah, Halaman Menu edit, fungsi cari dan fungsi hapus data Pelayan dapat digunakan sesuai dengan fungsinya.

| <b>Modul</b>           | Prosedur                                                                                                    |                                                                           |                                                                                                  | <b>Hasil</b> yang                                                                                |            |
|------------------------|----------------------------------------------------------------------------------------------------|---------------------------------------------------------------------------|--------------------------------------------------------------------------------------------------|--------------------------------------------------------------------------------------------------|------------|
| yang diuji             | Pengujian                                                                                                    | <b>Masukan</b>                                                            | <b>Keluaran</b>                                                                                  | didapat                                                                                          | Kesimpulan |
| Input data<br>Pelayan  | Input data<br>÷,<br>Klik tombol<br>$\overline{a}$<br><b>Input</b><br>Tampilkan<br>$\overline{a}$<br>halaman<br><b>Input</b><br>Pelayan                                                                                          | Input data<br>Pelayan<br>lengkap<br>klik Input                            | Tampil pesan<br>"Data<br>berhasil<br>ditambah"                                                   | Tampilkan<br>data yang<br>ditambah pada<br>Tabel                                                 | Baik       |
|                        | Input data<br>$\Box$<br>Klik tombol<br>$\overline{a}$<br><b>Input</b><br>Tampilkan<br>$\overline{\phantom{a}}$<br>halaman<br><b>Input</b><br>Pelayan                                                                            | Input data<br>$\overline{a}$<br>Pelayan<br>tidak<br>lengkap<br>klik Input | Tampil pesan<br>"Harap isi<br>bidang ini"                                                        | Data tidak<br>tampil pada<br>Tabel                                                               | Baik       |
| Proses data<br>Pelayan | Input data ke<br>$\overline{a}$<br>dataTabel<br>Klik tombol<br>÷,<br>proses                                                                                                    | Input data<br>ke<br>dataTabel<br>Klik<br>÷,<br>tombol<br>proses           | data<br>$\overline{\phantom{0}}$<br>terhapus<br>dari Tabel<br>- data<br>tersimpan<br>di database | - data<br>terhapus dari<br>Tabel<br>data<br>$\overline{\phantom{0}}$<br>tersimpan di<br>database | Baik       |
|                        | tidak Input<br>$\overline{\phantom{a}}$<br>data ke<br>dataTabel<br>Klik tombol<br>$\overline{a}$<br>proses                                                                                                    | Tidak Input<br>data ke<br>dataTabel<br>Klik<br>tombol<br>proses           | Data pada<br>Tabel<br>kosong                                                                     | Data pada<br>Tabel<br>kosong                                                                     | Baik       |
| Hapus data<br>Pelayan  | Pilih data<br>$\overline{a}$<br>yang akan<br>di hapus<br>Klik hapus<br>$\blacksquare$<br>Tampil pesan<br>$\overline{\phantom{a}}$<br>peringatan<br>"Apakah anda<br>ingin hapus<br>data ini?"<br>beserta<br>tombol Yes<br>dan NO | klik hapus<br>$\overline{a}$<br>Klik Yes                                  | Tampil pesan<br>peringatan<br>"Data<br>berhasil<br>dihapus"                                      | Data yg dipilih<br>terhapus pada<br>Tabel                                                        | Baik       |
|                        | Pilih data<br>$\overline{a}$<br>yang akan<br>di hapus<br>Klik hapus                                                                                                    | klik hapus<br>Klik No                                                     | <b>Batal</b><br>menghapus,<br>kembali pada<br>tabel                                              | Data yg dipilih<br>tidak terhapus<br>pada Tabel                                                  | Baik       |

**Tabel 5.5 Pengujian Halaman Menu Pelayan**

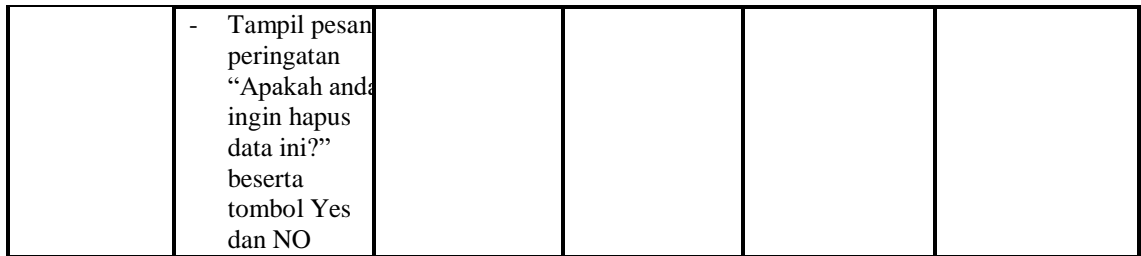

## 6. Pengujian Menu Meja

Pengujian menu data Meja digunakan untuk memastikan fungsi tambah, Halaman Menu edit, fungsi cari dan fungsi hapus data Meja dapat digunakan sesuai dengan fungsinya.

| <b>Modul</b> yang  | <b>Prosedur</b>                                                                                                    |                                                                                  |                                                                                  | <b>Hasil</b> yang                                                         |             |
|--------------------|----------------------------------------------------------------------------------------------------|----------------------------------------------------------------------------------|----------------------------------------------------------------------------------|---------------------------------------------------------------------------|-------------|
| diuji              | Pengujian                                                                                                    | <b>Masukan</b>                                                                   | <b>Keluaran</b>                                                                  | didapat                                                                   | Kesimpulan  |
| Input data<br>Meja | <i>Input</i> data<br>$\overline{a}$<br>Klik tombol<br><b>Input</b><br>Tampilkan<br>halaman<br>Input Meja               | Input data<br>$\Box$<br>Meja<br>lengkap<br>klik Input<br>÷,                      | Tampil pesan<br>"Data<br>berhasil<br>ditambah"                                   | Tampilkan<br>data yang<br>ditambah<br>pada Tabel                          | Baik        |
|                    | <i>Input</i> data<br>$\qquad \qquad \blacksquare$<br>Klik tombol<br>Input<br>Tampilkan<br>halaman<br><i>Input</i> Meja | Input data<br>Meja tidak<br>lengkap<br>klik Input<br>$\overline{a}$              | Tampil pesan<br>"Harap isi<br>bidang ini"                                        | Data tidak<br>tampil pada<br>Tabel                                        | Baik        |
| Edit data<br>Meja  | Input data<br>$\overline{a}$<br>ke<br>dataTabel<br>Klik tombol<br>$\overline{a}$<br>Edit                               | Input data<br>ke<br>dataTabel<br>Klik tombol<br>$\overline{\phantom{a}}$<br>Edit | - data<br>terhapus<br>dari Tabel<br>data<br>$\equiv$<br>tersimpan<br>di database | - data<br>terhapus<br>dari Tabel<br>- data<br>tersimpan<br>di<br>database | Baik        |
|                    | tidak Input<br>$\overline{\phantom{a}}$<br>data ke<br>dataTabel<br>Klik tombol<br>Edit                                 | Tidak Input<br>data ke<br>dataTabel<br>Klik tombol<br>$\overline{a}$<br>Edit     | Data pada<br>Tabel<br>kosong                                                     | Data pada<br>Tabel<br>kosong                                              | Baik        |
| Hapus data<br>Meja | Pilih data<br>$\overline{a}$<br>yang akan<br>di hapus<br>Klik hapus                                                    | klik hapus<br>Klik Yes                                                           | Tampil pesan<br>peringatan<br>"Data<br>berhasil                                  | Data yg<br>dipilih<br>terhapus<br>pada Tabel                              | <b>Baik</b> |

**Tabel 5.6 Pengujian Halaman Menu Meja**

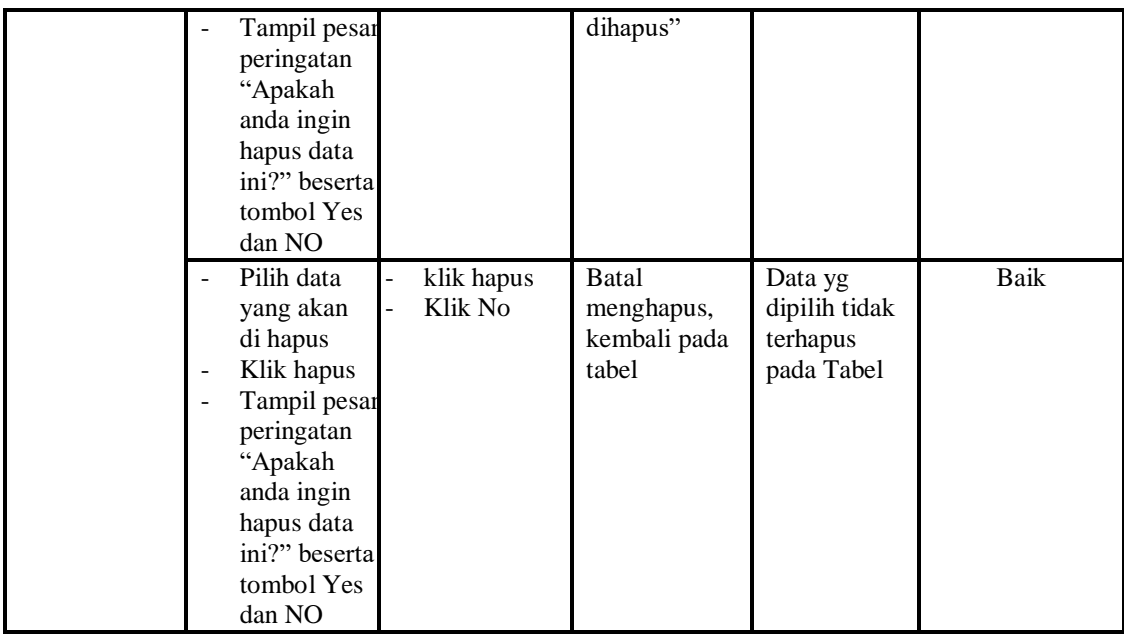

# 7. Pengujian Menu Meja

Pengujian menu data Meja digunakan untuk memastikan fungsi tambah, Halaman Menu edit, fungsi cari dan fungsi hapus data Meja dapat digunakan sesuai dengan fungsinya.

| <b>Modul</b> yang<br>diuji | <b>Prosedur</b><br>Pengujian                                                           | <b>Masukan</b>                                           | Keluaran                                                           | Hasil<br>yang<br>didapat                         | Kesimpulan |
|----------------------------|----------------------------------------------------------------------------------------|----------------------------------------------------------|--------------------------------------------------------------------|--------------------------------------------------|------------|
| <i>Input</i> data<br>Meja  | <i>Input</i> data<br>Klik tombol<br>Input<br>Tampilkan<br>halaman<br><i>Input</i> Meja | <i>Input</i> data<br>Meja lengkap<br>klik Input          | Tampil<br>pesan "Data<br><b>berhasil</b><br>ditambah"              | Tampilkan<br>data yang<br>ditambah<br>pada Tabel | Baik       |
|                            | <i>Input</i> data<br>Klik tombol<br>Input<br>Tampilkan<br>halaman<br><i>Input</i> Meja | <i>Input</i> data<br>Meja tidak<br>lengkap<br>klik Input | Tampil<br>pesan<br>"Harap isi<br>bidang ini"                       | Data tidak<br>tampil<br>pada Tabel               | Baik       |
| Edit data<br>Meja          | <i>Input</i> data<br>ke dataTabel<br>Klik tombol<br>Edit                               | <i>Input</i> data ke<br>dataTabel<br>Klik tombol<br>Edit | data<br>$\overline{\phantom{a}}$<br>terhapus<br>dari Tabel<br>data | - data<br>terhapus<br>dari<br>Tabel              | Baik       |

**Tabel 5.7 Pengujian Halaman Menu Meja**

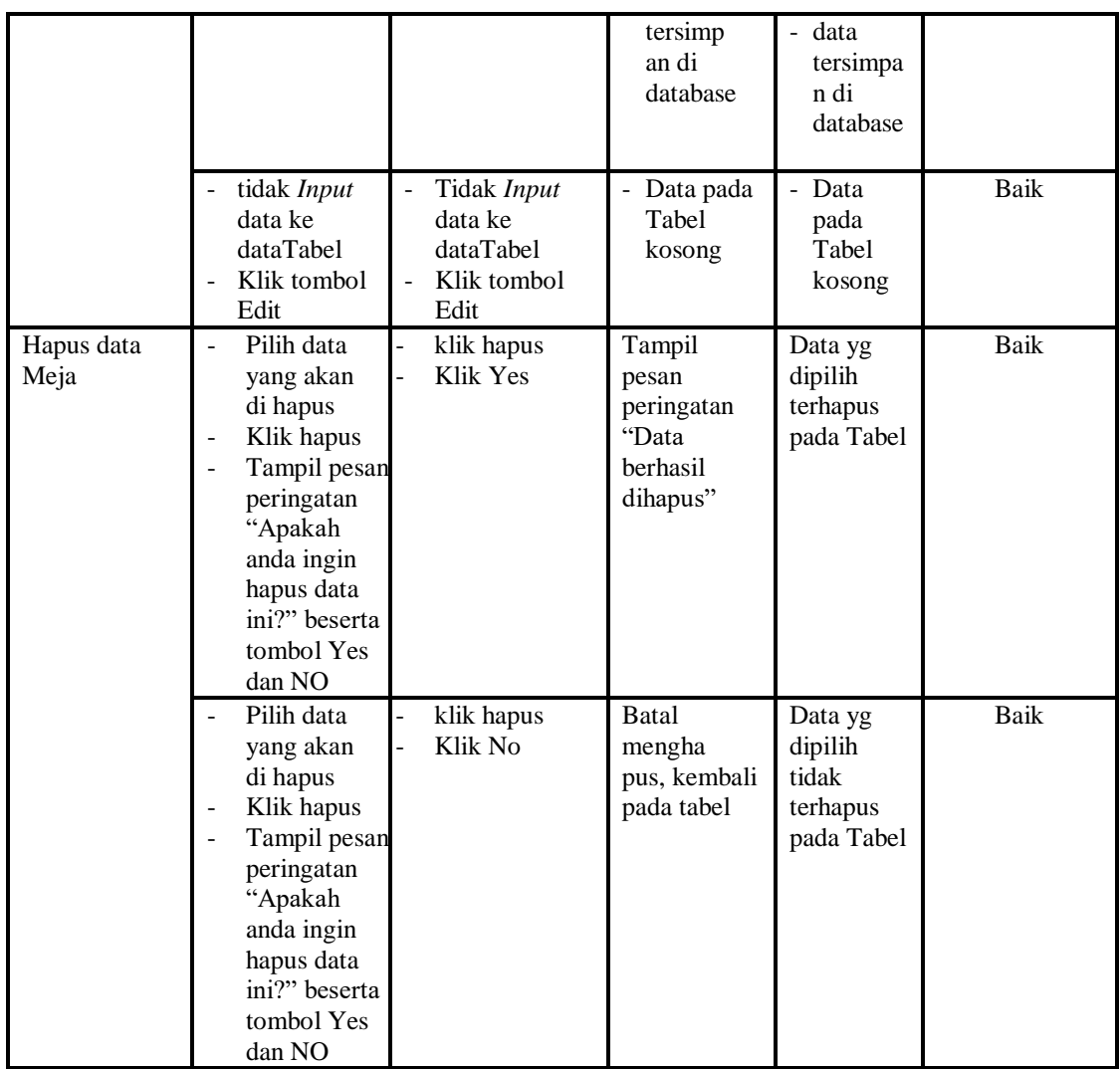

# 8. Pengujian Menu Kategori

Pengujian menu data Kategori digunakan untuk memastikan fungsi tambah, Halaman Menu edit, fungsi cari dan fungsi hapus data Kategori dapat digunakan sesuai dengan fungsinya.

| <b>Modul</b> yang<br>diuji    | <b>Prosedur</b><br>Pengujian                                           | <b>Masukan</b>                                                   | Keluaran                                       | Hasil yang<br>didapat                            | Kesimpulan |
|-------------------------------|------------------------------------------------------------------------|------------------------------------------------------------------|------------------------------------------------|--------------------------------------------------|------------|
| <i>Input</i> data<br>Kategori | <i>Input</i> data<br>-<br>Klik tombol<br>Input<br>Tampilkan<br>halaman | <i>Input</i> data<br>-<br>Kategori<br>lengkap<br>klik Input<br>- | Tampil<br>pesan "Data<br>berhasil<br>ditambah" | Tampilkan<br>data yang<br>ditambah<br>pada Tabel | Baik       |

**Tabel 5.8 Pengujian Halaman Menu Kategori**

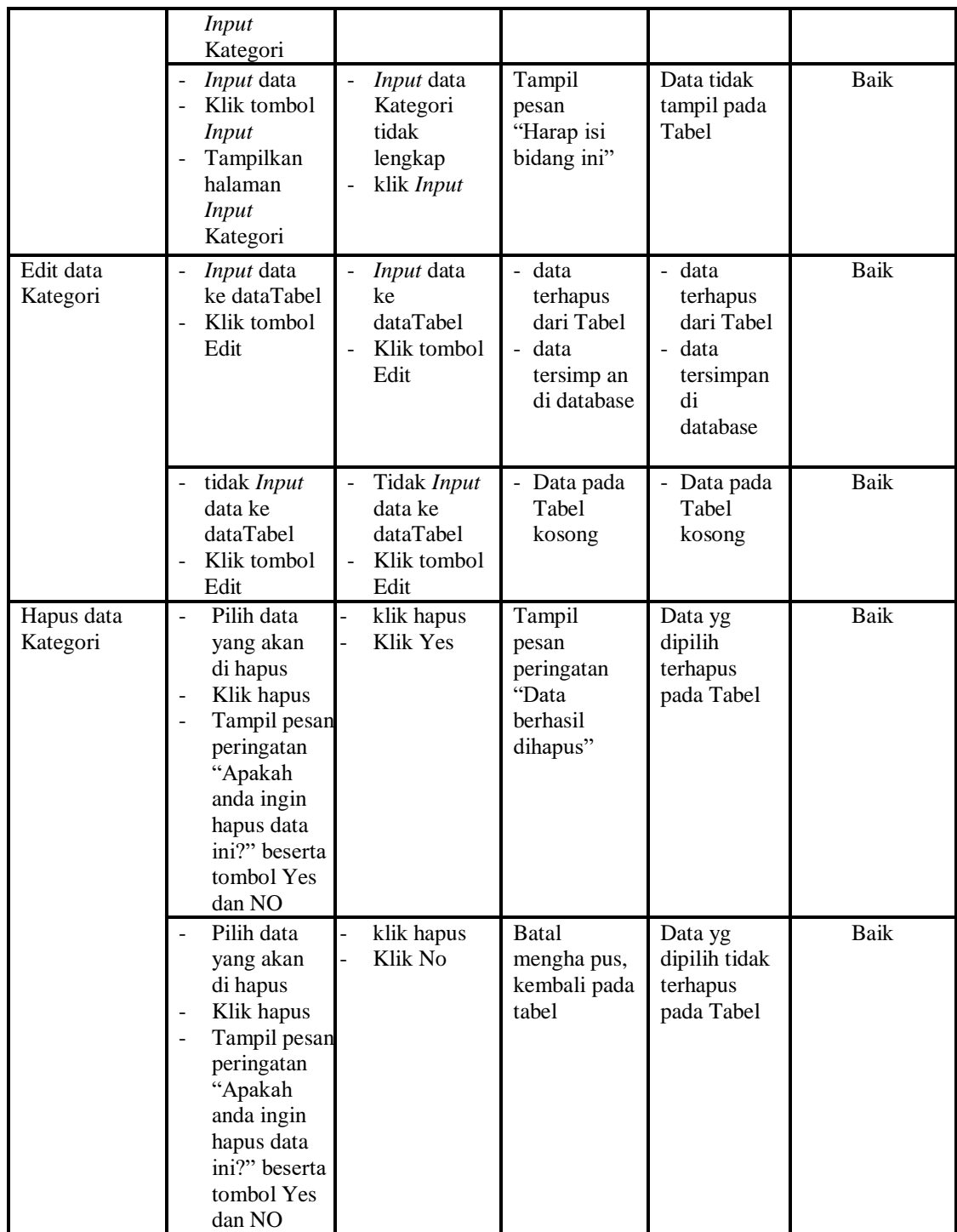

9. Pengujian Menu Transaksi

Pengujian menu data Transaksi digunakan untuk memastikan fungsi tambah, Halaman Menu edit, fungsi cari dan fungsi hapus data Transaksi dapat digunakan sesuai dengan fungsinya.

| <b>Modul</b> yang       | <b>Prosedur</b>                                                                                                    |                                                                              |                                                                         | <b>Hasil</b> yang                                                        |             |
|-------------------------|----------------------------------------------------------------------------------------------------|------------------------------------------------------------------------------|-------------------------------------------------------------------------|--------------------------------------------------------------------------|-------------|
| diuji                   | Pengujian                                                                                                    | <b>Masukan</b>                                                               | Keluaran                                                                | didapat                                                                  | Kesimpulan  |
| Input data<br>Transaksi | Input data<br>Klik tombol<br>Input<br>Tampilkan<br>halaman<br>Input<br>Transaksi                                                                                                    | <i>Input</i> data<br>$\blacksquare$<br>Transaksi<br>lengkap<br>klik Input    | Tampil<br>pesan "Data<br>berhasil<br>ditambah"                          | Tampilkan<br>data yang<br>ditambah<br>pada Tabel                         | Baik        |
|                         | Input data<br>Klik tombol<br><b>Input</b><br>Tampilkan<br>halaman<br>Input<br>Transaksi                                                                                                    | Input data<br>Transaksi<br>tidak<br>lengkap<br>klik Input<br>$\blacksquare$  | Tampil<br>pesan<br>"Harap isi<br>bidang ini"                            | Data tidak<br>tampil pada<br>Tabel                                       | <b>Baik</b> |
| Edit data<br>Transaksi  | Input data<br>$\blacksquare$<br>ke dataTabel<br>Klik tombol<br>Edit                                                                                                    | Input data<br>ke<br>dataTabel<br>Klik tombol<br>Edit                         | - data<br>terhapus<br>dari Tabel<br>- data tersim<br>pan di<br>database | data<br>terhapus<br>dari Tabel<br>- data<br>tersim pan<br>di<br>database | <b>Baik</b> |
|                         | tidak Input<br>data ke<br>dataTabel<br>Klik tombol<br>Edit                                                                                                    | Tidak Input<br>$\blacksquare$<br>data ke<br>dataTabel<br>Klik tombol<br>Edit | - Data pada<br>Tabel<br>kosong                                          | Data pada<br>$\blacksquare$<br>Tabel<br>kosong                           | <b>Baik</b> |
| Hapus data<br>Transaksi | Pilih data<br>yang akan<br>di hapus<br>Klik hapus<br>$\overline{\phantom{a}}$<br>Tampil pesan<br>peringatan<br>"Apakah<br>anda ingin<br>hapus data<br>ini?" beserta<br>tombol Yes<br>dan NO | klik hapus<br>Klik Yes                                                       | Tampil<br>pesan<br>peringatan<br>"Data<br>berhasil<br>dihapus"          | Data yg<br>dipilih<br>terhapus<br>pada Tabel                             | Baik        |
|                         | Pilih data<br>yang akan<br>di hapus<br>Klik hapus                                                                                                    | klik hapus<br>Klik No                                                        | <b>Batal</b><br>mengha pus,<br>kembali pada<br>tabel                    | Data yg<br>dipilih tidak<br>terhapus<br>pada Tabel                       | <b>Baik</b> |

**Tabel 5.9 Pengujian Halaman Menu Transaksi**

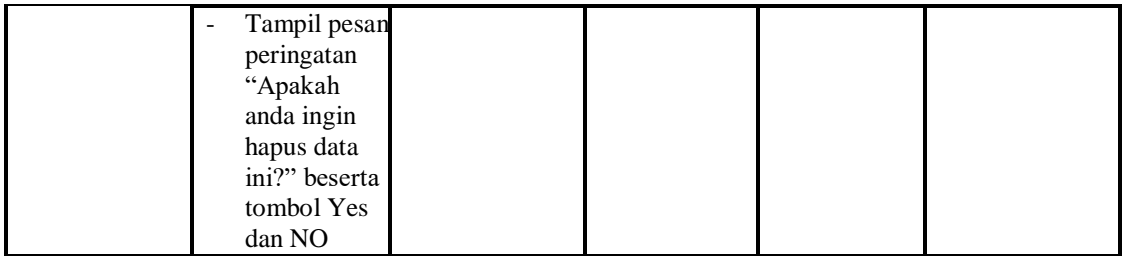

## 10. Pengujian Menu Kategori Transaksi

Pengujian menu data Kategori Transaksi digunakan untuk memastikan fungsi tambah, Halaman Menu edit, fungsi cari dan fungsi hapus data Kategori Transaksi dapat digunakan sesuai dengan fungsinya.

| <b>Modul</b> yang                   | Prosedur                                                                                                    |                                                                                     |                                                                            | <b>Hasil</b> yang                                                      |             |
|-------------------------------------|----------------------------------------------------------------------------------------------------|-------------------------------------------------------------------------------------|----------------------------------------------------------------------------|------------------------------------------------------------------------|-------------|
| diuji                               | Pengujian                                                                                                    | <b>Masukan</b>                                                                      | Keluaran                                                                   | didapat                                                                | Kesimpulan  |
| Input data<br>Kategori<br>Transaksi | Input data<br>$\overline{\phantom{a}}$<br>Klik tombol<br>÷,<br><b>Input</b><br>Tampilkan<br>halaman Input<br>Kategori<br>Transaksi | Input data<br>Kategori<br>Transaksi<br>lengkap<br>klik Input                        | Tampil<br>pesan "Data<br>berhasil<br>ditambah"                             | Tampilkan<br>data yang<br>ditambah<br>pada Tabel                       | Baik        |
|                                     | Input data<br>$\overline{\phantom{a}}$<br>Klik tombol<br>Input<br>Tampilkan<br>÷,<br>halaman Input<br>Kategori<br>Transaksi        | Input data<br>Kategori<br>Transaksi<br>tidak<br>lengkap<br>klik Input               | Tampil<br>pesan<br>"Harap isi<br>bidang ini"                               | Data tidak<br>tampil pada<br>Tabel                                     | <b>Baik</b> |
| Edit data<br>Kategori<br>Transaksi  | Input data ke<br>$\overline{\phantom{0}}$<br>dataTabel<br>Klik tombol<br>÷,<br>Edit                                                | Input data<br>ke dataTa<br>bel<br>Klik<br>tombol<br>Edit                            | - data<br>terhapus<br>dari Tabel<br>- data<br>tersim pan<br>di<br>database | - data<br>terhapus<br>dari Tabel<br>- data<br>tersimpan<br>di database | <b>Baik</b> |
|                                     | tidak Input<br>$\overline{\phantom{0}}$<br>data ke<br>dataTabel<br>Klik tombol<br>$\overline{a}$<br>Edit                           | Tidak<br>Input data<br>ke dataTa<br>bel<br>Klik<br>$\overline{a}$<br>tombol<br>Edit | Data pada<br>$\blacksquare$<br>Tabel<br>kosong                             | Data pada<br>$\overline{\phantom{0}}$<br>Tabel<br>kosong               | Baik        |
| Hapus data                          | Pilih data<br>$\overline{a}$                                                                                                    | klik<br>$\qquad \qquad \Box$                                                        | Tampil                                                                     | Data yg                                                                | <b>Baik</b> |

**Tabel 5.10 Pengujian Halaman Menu Kategori Transaksi**

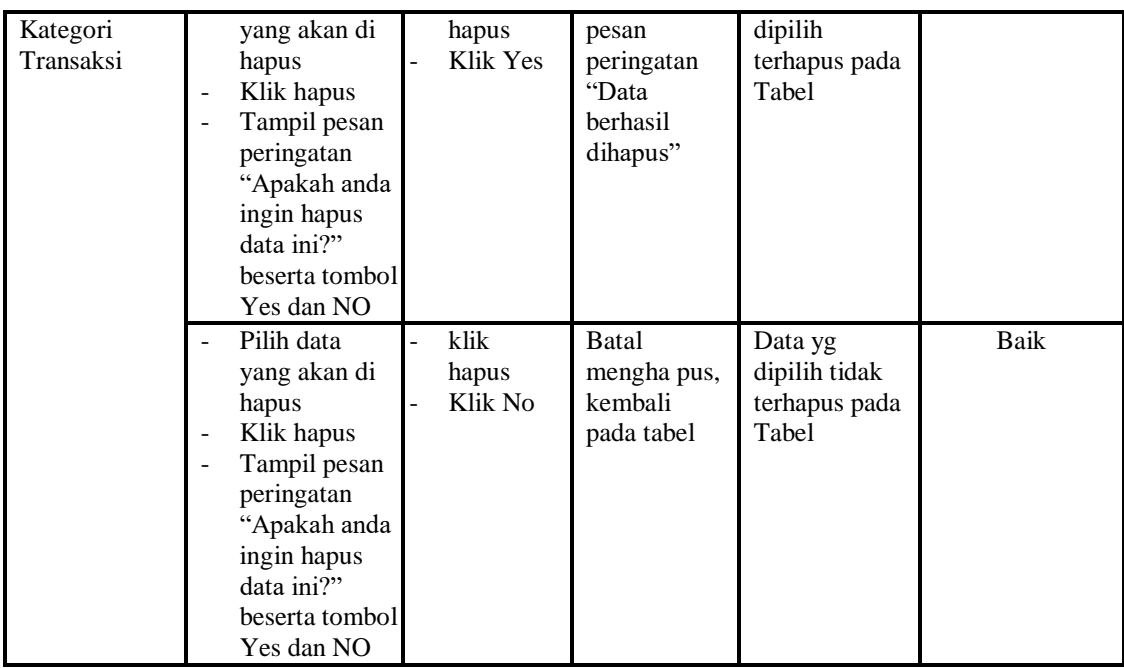

## 11. Pengujian Menu Laporan

Pengujian menu laporan digunakan untuk memastikan laporan Meja, laporan Transaksi, dapat ditampilkan dan dicetak sebagaimana semestinya.

| Modul<br>Yang<br>Diuji | <b>Prosedur</b><br>Pengujian                                   | <b>Masukan</b>                                         | <b>Keluaran</b>               | Hasil<br>Yang<br><b>Didapat</b> | Kesimpulan  |
|------------------------|----------------------------------------------------------------|--------------------------------------------------------|-------------------------------|---------------------------------|-------------|
| Laporan<br>Meja        | Klik tombol<br>Meja pada<br>Halaman<br>Menu<br>laporan         | -Klik tombol<br>Meja<br>-klik tombol <i>print</i>      | Halaman<br>cetak Meja         | Laporan<br>Meja                 | Baik        |
| Laporan<br>Transaksi   | Klik tombol<br>Transaksi<br>pada<br>Halaman<br>Menu<br>laporan | -Klik tombol<br>Transaksi<br>-klik tombol <i>print</i> | Halaman<br>cetak<br>Transaksi | Laporan<br>Transaksi            | <b>Baik</b> |

**Tabel 5.11 Pengujian Halaman Menu Laporan**

# **5.3 ANALISIS HASIL YANG DICAPAI OLEH SISTEM PERANGKAT LUNAK**

Setelah melakukan berbagai pengujian pada sistem pengolahan data pada Bimimi Corner Jambi, maka didapatkan evaluasi dari kemampuan penampilan sistem ini. Adapun kelebihan dan kelemahan dari sistem petampilan ini adalah sebagai berikut:

- 1. Kelebihan Program
	- a. Sistem ini bisa digunakan oleh *User* pada Sistem informasi Pemesanan Menu Makanan pada Bimimi Corner Jambi, dengan memanfaatkan fungsi pencarian sehingga mempermudah dalam pencarian data.
	- b. Sistem mampu melakukan pengolahan data seperti mendata Admin, Dapur, Pelayan, Meja,Meja, Kategori, Transaksi, Kategori Transaksi
	- c. Sistem mampu mencetak laporan Meja, Transaksi dengan lebih baik berdasarkan data-data yang telah di*Input*kan sebelumnya, sehingga mempermudah *user* dalam menyerahkan laporan kepada pimpinan.
- 2. Kekurangan program

Tampilan *interface* masih sederhana diharapkan untuk pengembangan sistem selanjutnya meningkatkan qualitas dari tampilan *interface* tersebut

Dari kelebihan dan kekurangan sistem diatas, dapat disimpulkan bahwa perangkat lunak ini dapat meminimalisir terjadinya kehilangan data, kesalahan peng*Input*an data, lebih menghemat waktu, dan diproses lebih cepat serta akurat sehingga dapat membantu dalam pembuatan laporan.